# *ÍNDICE*

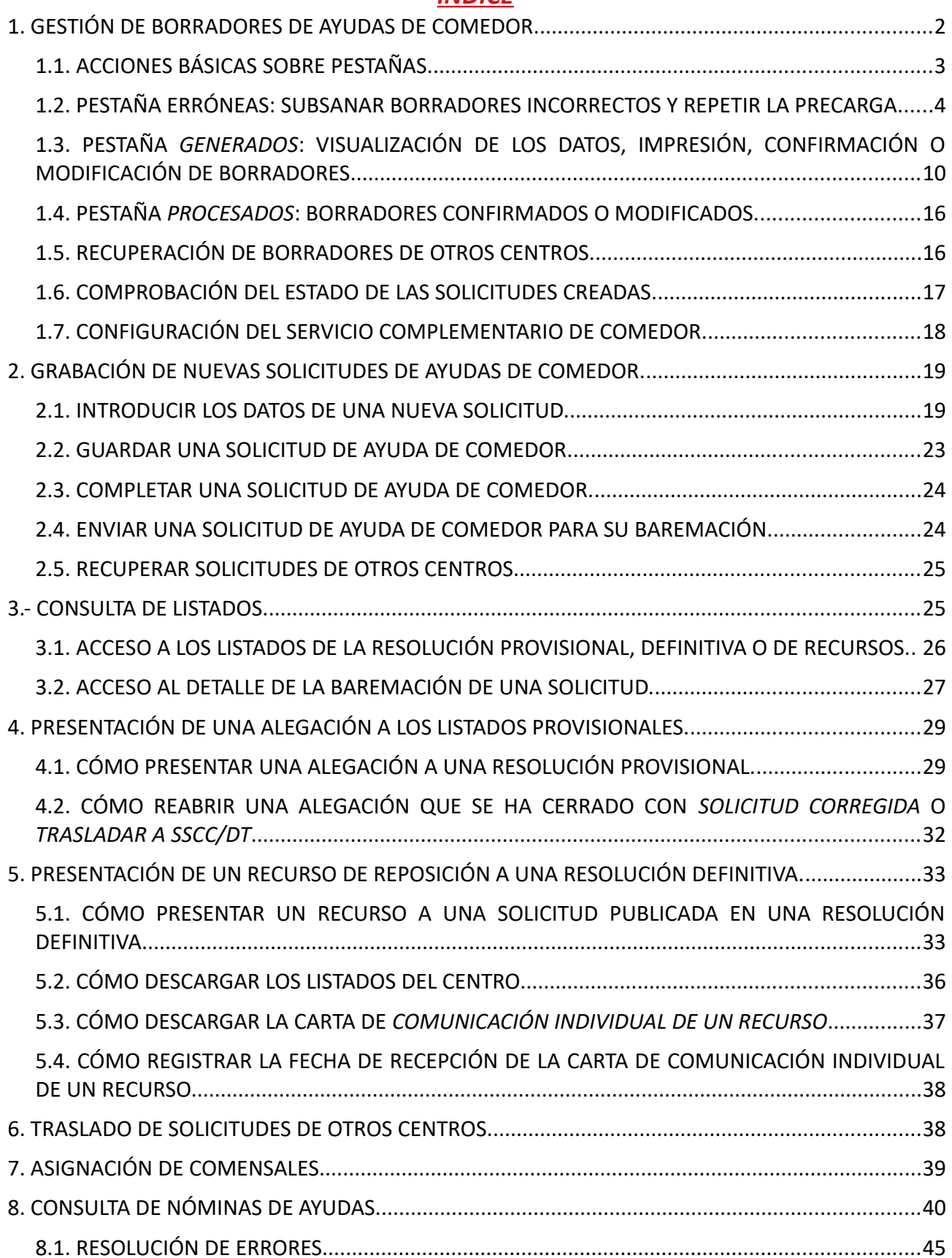

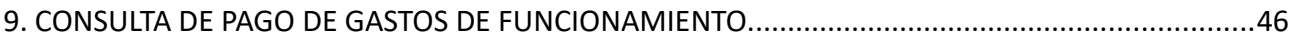

# <span id="page-1-0"></span>**1. GESTIÓN DE BORRADORES DE AYUDAS DE COMEDOR.**

Para el acceso a la aplicación se deben seguir los pasos siguientes:

- 1. Acceda a la aplicación ITACA3 Gestión Administrativa de Centros, utilizando la siguiente URL: **http://itaca3.edu.gva.es**
- 2. Introduzca el mismo usuario/a y contraseña de ITACA.
- 3. Una vez validado, seleccione *Gestión Administrativa*. Estas acciones son equivalentes al acceso directo desde: **https://itaca3.edu.gva.es/itaca3-gad**

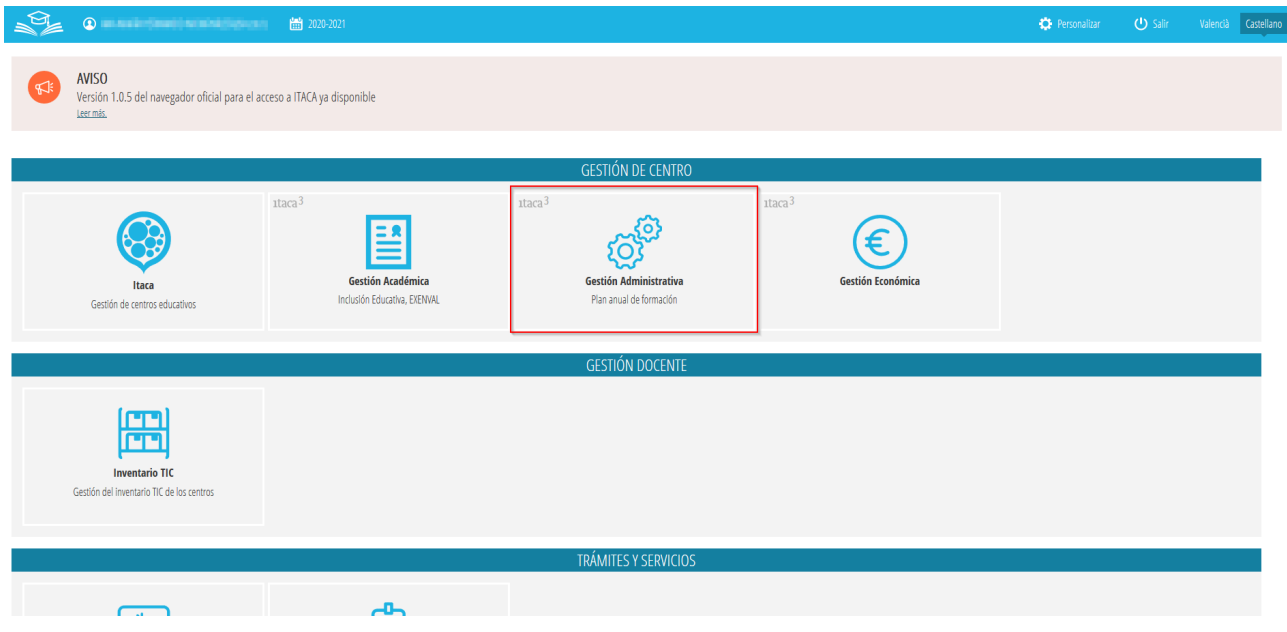

siendo necesario para entrar, introducir un usuario y una contraseña válida en ITACA.

Una vez validado, se debe acceder a *Procedimientos > Becas y Ayudas > Borradores > Tramitación*, tal como se indica en la imagen siguiente:

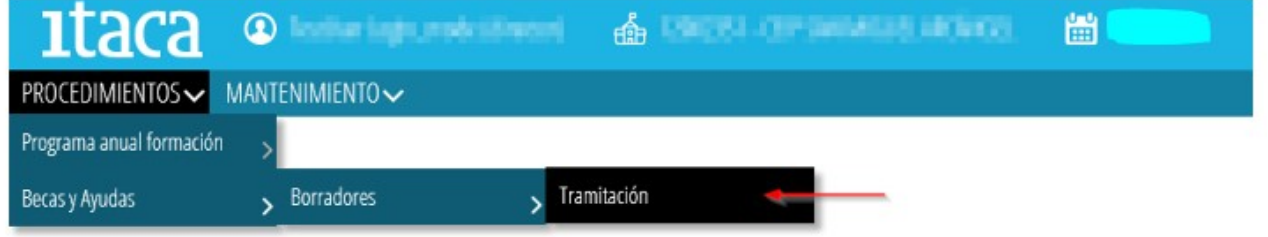

Aparecerá esta pantalla:

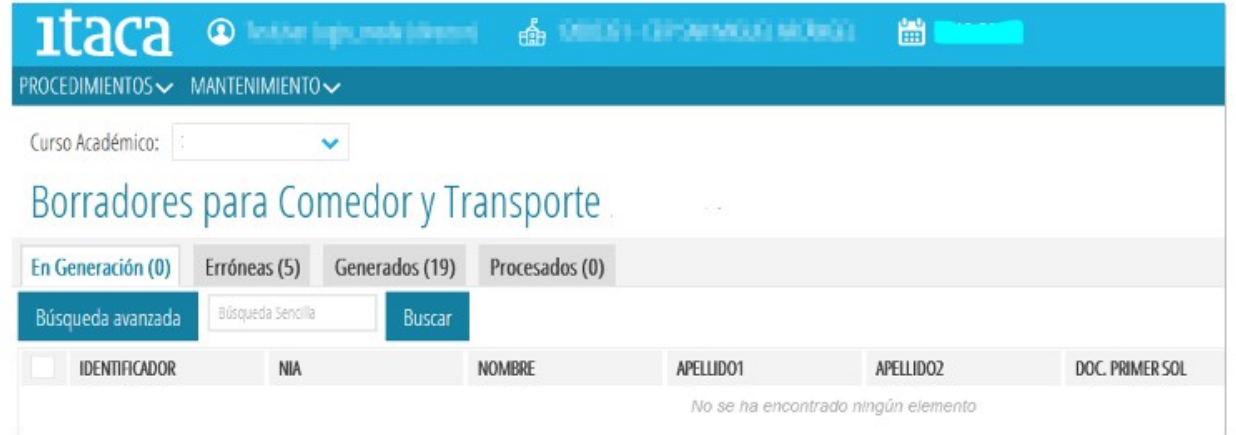

Desde esta opción, se tendrá acceso a los borradores de los alumnos del centro indicado. Los borradores se encuentran organizados según su estado, de forma que podemos encontrarnos con las siguientes pestañas, indicando en cada una de ellas, el total de datos existentes:

- *En Generación* → Estos borradores todavía no están disponibles puesto que se están actualizando los datos. Se trata de una pestaña de visualización de los borradores que están generándose.
- *Erróneas* → Borradores que no se han generado porque se ha detectado un error. Es necesario entrar en cada uno de ellos y subsanarlo para poder generarlos de nuevo.
- *Generados* → Borradores generados correctamente.
- *Procesados* → Borradores que han sido confirmados o modificados.

# <span id="page-2-0"></span>**1.1. ACCIONES BÁSICAS SOBRE PESTAÑAS.**

Sobre cada una de las opciones anteriores, se pueden realizar las siguientes acciones genéricas:

- Ordenar los datos  $\rightarrow$  Haciendo clic sobre el nombre de la columna por la que interesa realizar la ordenación, se ordenarán de forma ascendente o descendente.
- Búsqueda Avanzada  $\rightarrow$  Permite realizar la búsqueda sobre un campo determinado. Para ello, al pulsar el botón (1), se mostrará una nueva fila donde, en el campo correspondiente, se introducirá el valor a buscar (2). Una vez introducido, se pulsará *Intro* o el botón *Buscar* (3) para realizar la búsqueda.

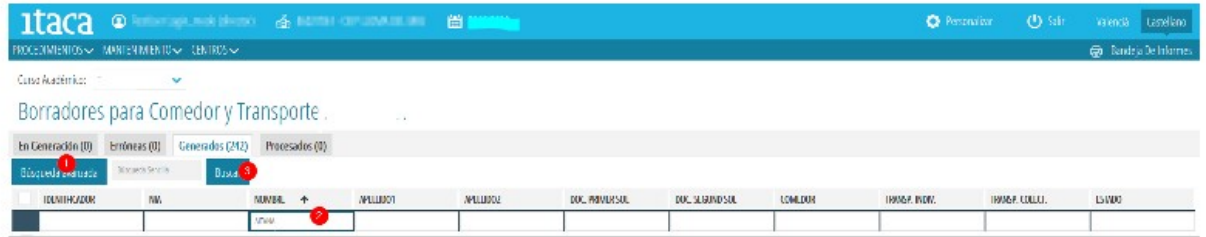

• Buscar → En este caso, el texto introducido será buscado en cualquier columna de las mostradas en la pantalla.

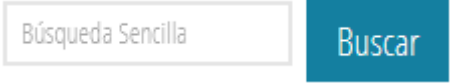

• Seleccionar uno o varios elementos → Para poder seleccionar una o varias filas, se debe hacer clic sobre la casilla situada a la izquierda de cada fila, siempre y cuando esté disponible dicha opción.

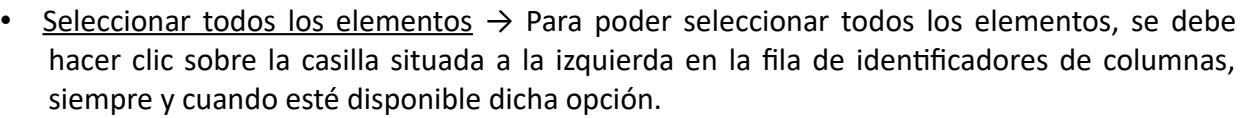

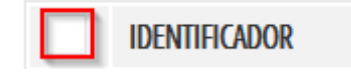

• Moverse entre los datos, avanzar entre las páginas...

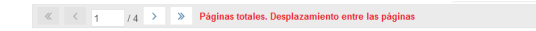

# <span id="page-3-0"></span>**1.2. PESTAÑA ERRÓNEAS: SUBSANAR BORRADORES INCORRECTOS Y REPETIR LA PRECARGA.**

Datos Totales. Desplazamientos entre ellos [1 - 7 / 24]

Para los borradores que han dado algún error en la generación, el centro accederá a la pestaña *Erróneas* para localizar en cada borrador el tipo de error que se haya producido y subsanarlo.

El error está definido en la columna de la derecha de la pestaña *Erróneas,* tal como se señala en la imagen siguiente.

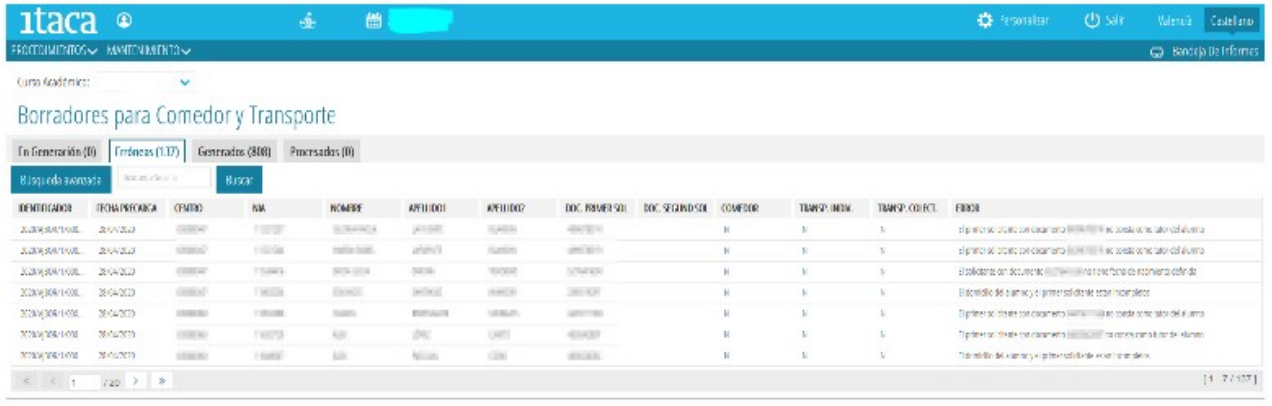

También se puede ver el detalle del error de un borrador seleccionando uno de ellos y, haciendo doble clic sobre él. Aparecerá esta pantalla donde se detallarán los datos de la solicitud:

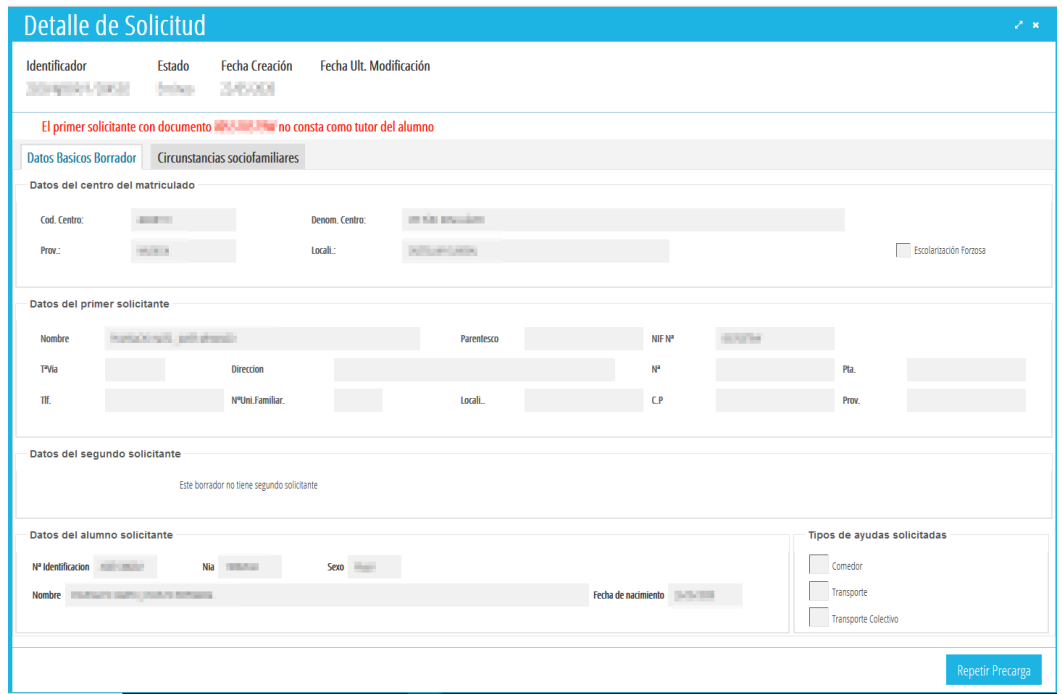

Podemos encontrarnos los siguientes tipos de errores en la generación de borradores:

- **SITUACIÓN 1**. El solicitante con documento *XXXXX* no tiene fecha de nacimiento definida.
- **SITUACIÓN 2**. La primera persona solicitante con documento *XXXXX* no consta como *tutor*/a del alumno/a.
- **SITUACIÓN 3**. El domicilio del alumno/a y de la primera persona solicitante están incompletos.
- **SITUACIÓN 4.** El solicitante con documento *XXXXXX* no tiene un tipo de documento válido (NIF, NIE o Pasaporte).

Veamos cómo resolver cada uno de los casos anteriores, siendo necesario en todos los casos, primero una actuación en ITACA1 y, luego una actuación en ITACA3. Esta actuación en ITACA3 es común a todos los casos, por lo que solo se indicará al finalizar las indicaciones sobre ITACA1.

#### *Paso 1: acciones a realizar desde ITACA1*

#### **SITUACIÓN 1**. *El solicitante con documento XXXXX no tiene fecha de nacimiento definida.*

En esta situación se encuentran aquellos borradores en los que consta una única persona solicitante para la que no se dispone de la fecha de nacimiento. Dicha información es necesaria para realizar la consulta de *Familia Monoparental*. Los pasos a seguir para poder solucionar este error, son los siguientes:

- 1. Entrar en ITACA1.
- 2. Acceder a *Centro > Alumnado* > doble clic sobre el alumno/a que queremos solucionar.
- 3. Pulsamos el botón *Familiares*.
- 4. Localizamos el familiar con el documento que nos ha dado error.
- 5. Introducimos la fecha de nacimiento.
- 6. Guardamos cambios.

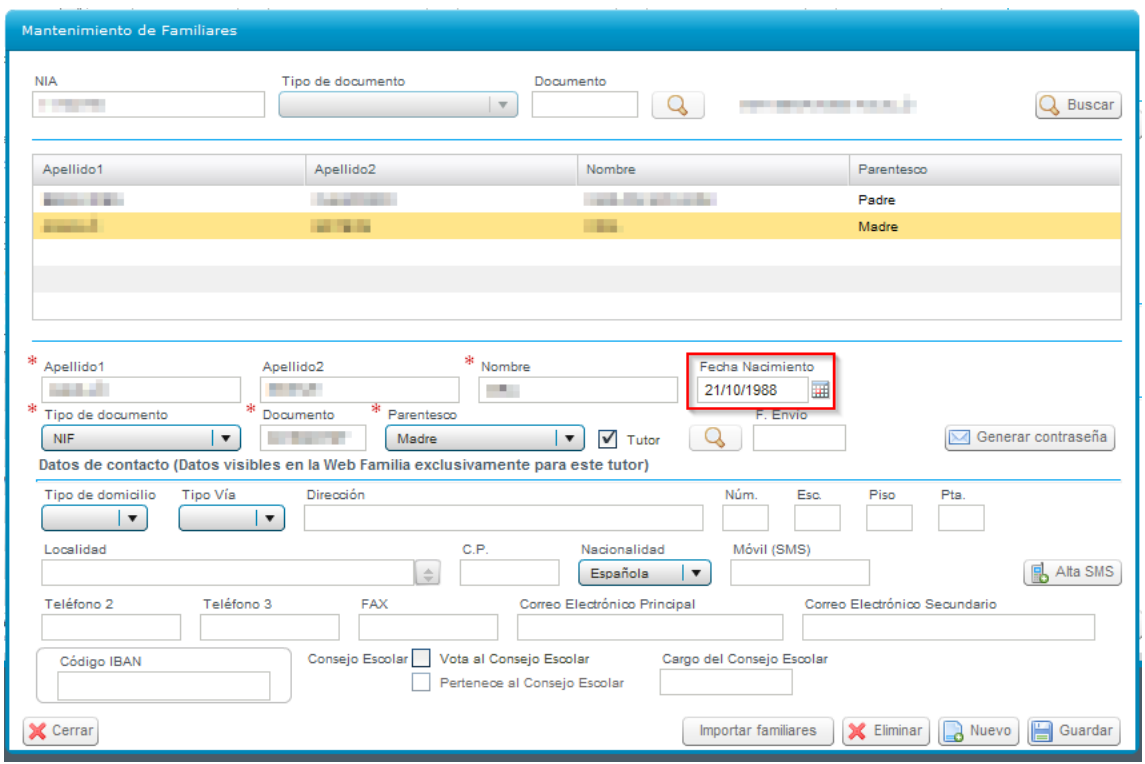

**SITUACIÓN 2**. *La primera persona solicitante con documento XXXXX no consta como tutor/a del alumno/a.* 

En esta situación se encuentran aquellos borradores en los que la primera persona solicitante no consta como *Tutor/a* del alumno/a. Los pasos a seguir para poder solucionar este error, son los siguientes:

- 1. Entrar en ITACA1.
- 2. Acceder a *Centro* > Alumnado > doble clic sobre el alumno/a que queremos solucionar.
- *3.* Pulsamos el botón *Familiares.*
- 4. Localizamos el familiar con el documento que nos ha dado error.
- *5.* Si es el caso, marcamos la casilla *Tutor.*
- 6. Guardamos cambios.

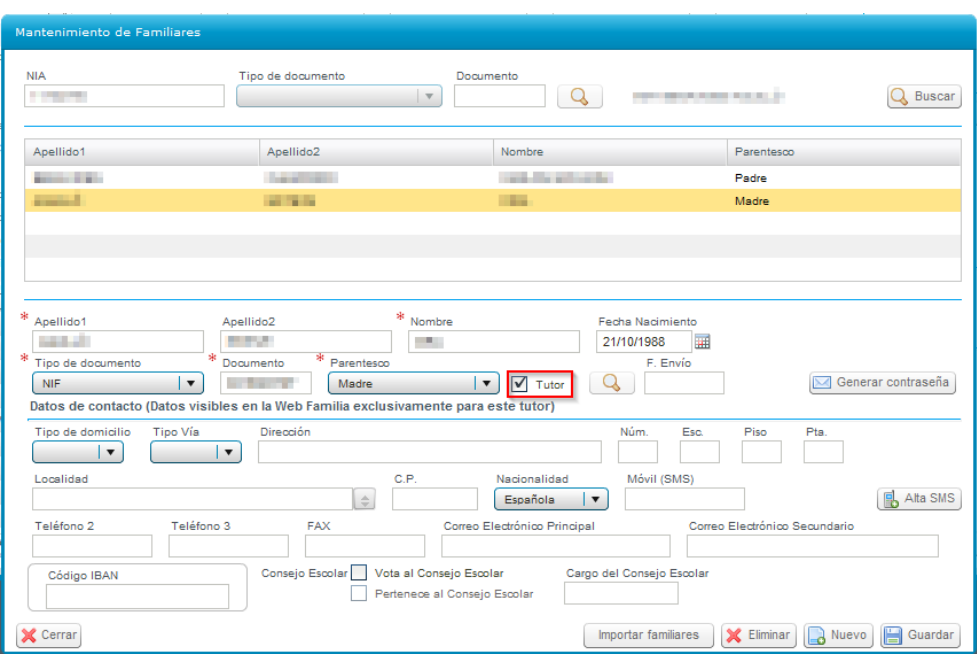

**SITUACIÓN 3**. *El domicilio del alumno/a y de la primera persona solicitante están incompletos.*

En esta situación se encuentran aquellos borradores en los que en la ficha del alumno/a no consta información sobre el domicilio. Son necesarios tener completados el nombre de la calle, la localidad y/o el código postal. Los pasos a seguir para poder solucionar este error, son los siguientes:

- 1. Entrar en ITACA1.
- 2. Acceder a *Centro > Alumnado* > doble clic sobre el alumno/a que queremos solucionar.
- 3. Introducimos los datos que nos faltan, tal como se puede comprobar en la siguiente imagen.
- 4. Guardamos cambios.

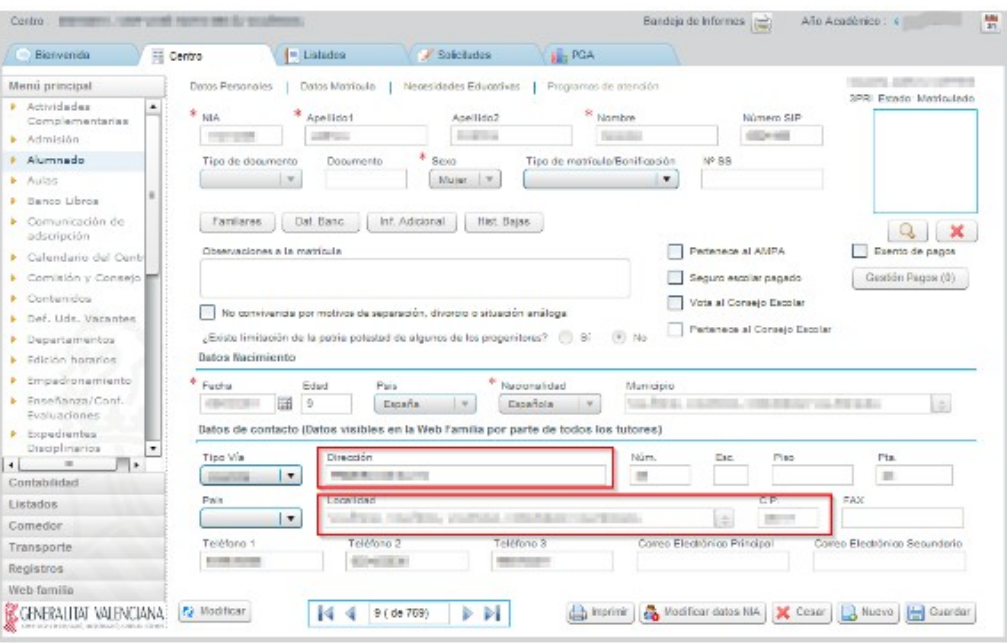

**7 Última actualización: junio 2023**

**SITUACIÓN 4.** *El solicitante con documento XXXXXX no tiene un tipo de documento válido (NIF, NIE o Pasaporte).*

En esta situación se encuentran aquellos borradores en los que una de las personas solicitantes consta grabada como *Tipo de documento* "*Permiso de Residencia*". Los pasos a seguir para poder solucionar este error, son los siguientes:

- 1. Entrar en ITACA1.
- 2. Acceder a *Centro > Alumnado* > doble clic sobre el alumno/a que queremos solucionar.
- 3. Pulsamos el botón *Familiares.*
- *4.* Localizamos el familiar con el documento que nos ha dado error.
- 5. Cambiamos el *Tipo de documento* por "*NIE*", "*NIF*" o "*Pasaporte*" (según sea el caso)*.*
- 6. Guardamos cambios.

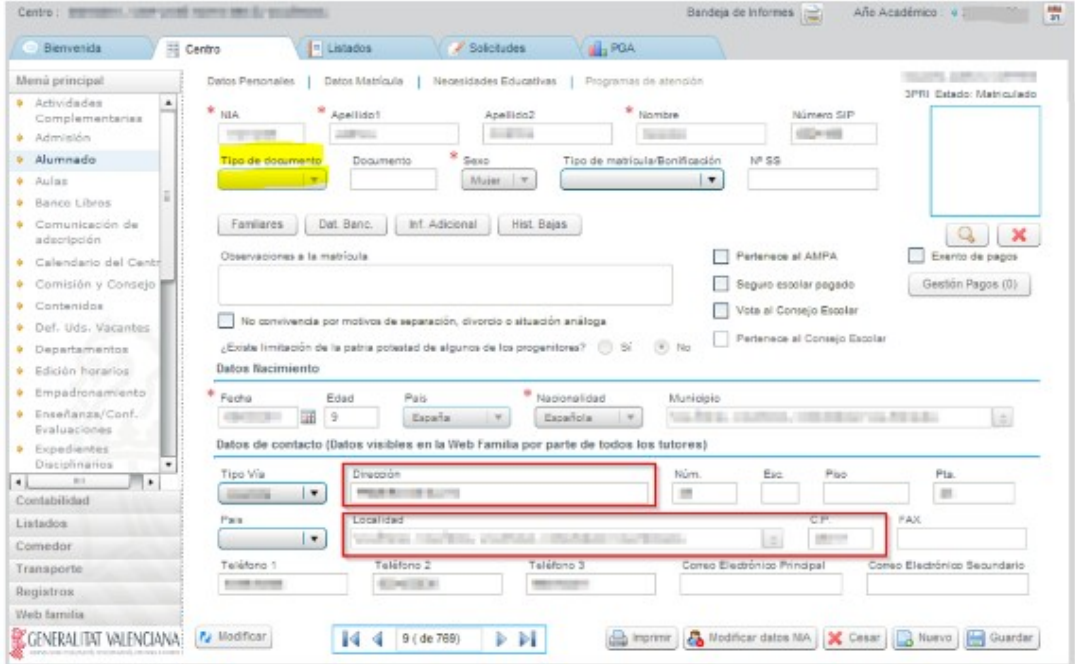

*Paso 2: acciones a realizar desde ITACA3*

**Una vez solucionados los errores desde ITACA1**, volveremos a la pestaña *Erróneas* de ITACA3. Sobre el alumno/a que hayamos corregido, haremos clic con el botón derecho y, seleccionaremos la opción *Repetir Precarga*. Esta acción deberá hacerse uno por uno.

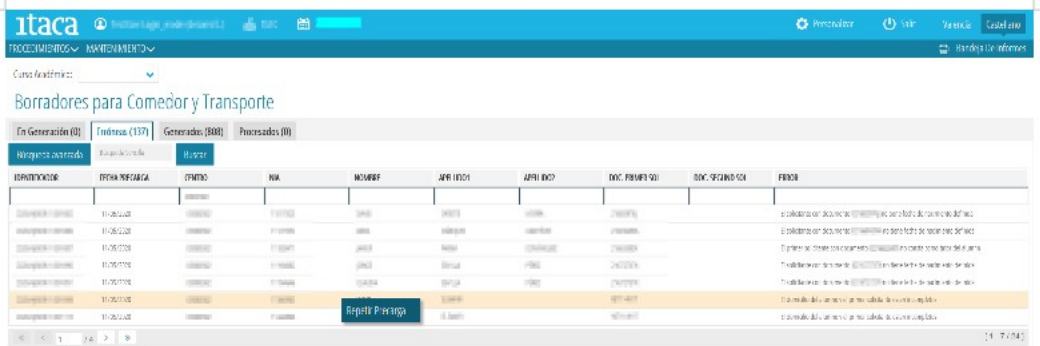

Otra opción es acceder al detalle del borrador, pulsando el botón *Repetir Precarga* señalado en la siguiente imagen.

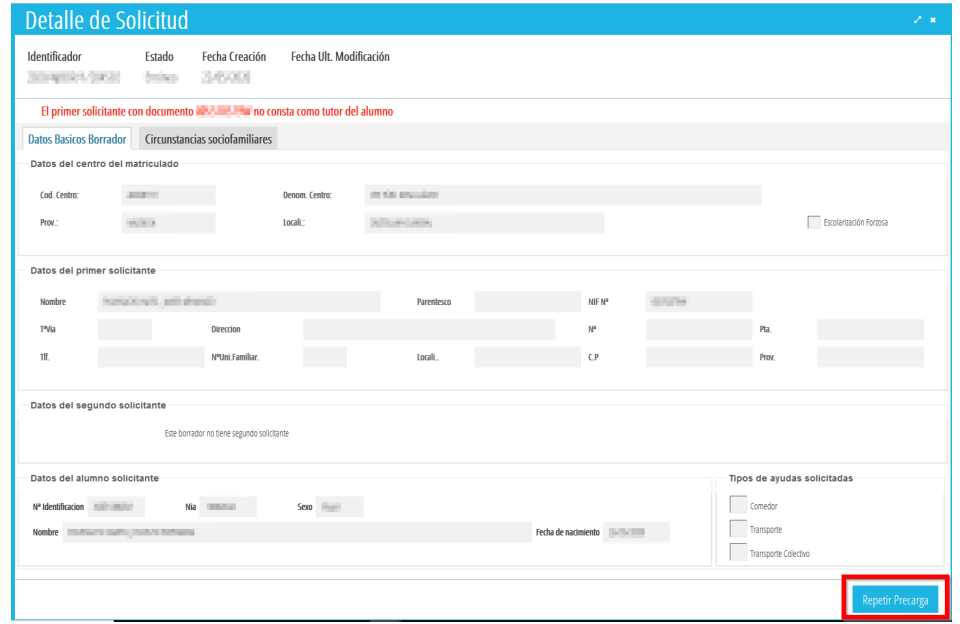

En ambos casos, confirmaremos la acción y el resultado de la misma.

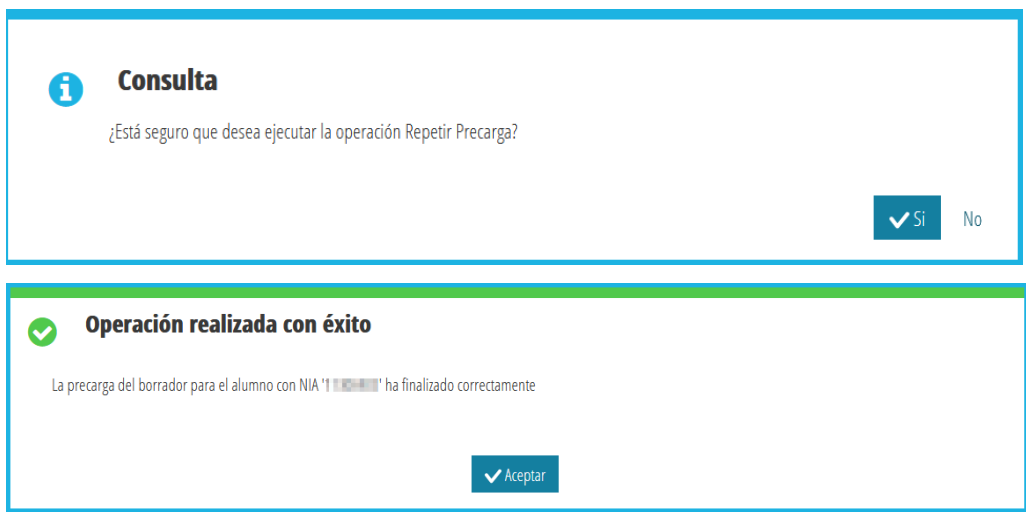

Tras el resultado de esta acción, el borrador desaparecerá de la pestaña *Erróneas* y aparecerá en la pestaña *En generación*, iniciando el procedimiento. Cuando todo el proceso de generación finalice, pasará al estado *Generados*, desde donde se podrá imprimir, revisar, confirmar o modificar. Se debe tener en cuenta que la precarga de un borrador es un proceso lento, y que el borrador debe pasar por todos los estados posibles: consulta de actualización de datos de las personas solicitantes, generación del fichero CSV, etc.

**En el caso de que el error no se pueda subsanar, la persona interesada deberá presentar una nueva solicitud.**

# <span id="page-9-0"></span>**1.3. PESTAÑA** *GENERADOS***: VISUALIZACIÓN DE LOS DATOS, IMPRESIÓN, CONFIRMACIÓN O MODIFICACIÓN DE BORRADORES.**

En esta pestaña se pueden realizar las siguientes acciones:

### *A. VISUALIZACIÓN DE LOS DATOS DE BORRADORES.*

Los borradores generados correctamente, se pueden revisar sin necesidad de imprimir. De esta forma, se puede saber el motivo por el que se han marcado o no ciertas *condiciones sociofamiliares*.

Para revisar los datos de un borrador, localizamos el borrador y haremos doble clic sobre la fila correspondiente. Esto nos abrirá una nueva ventana con los datos que figuran en el borrador.

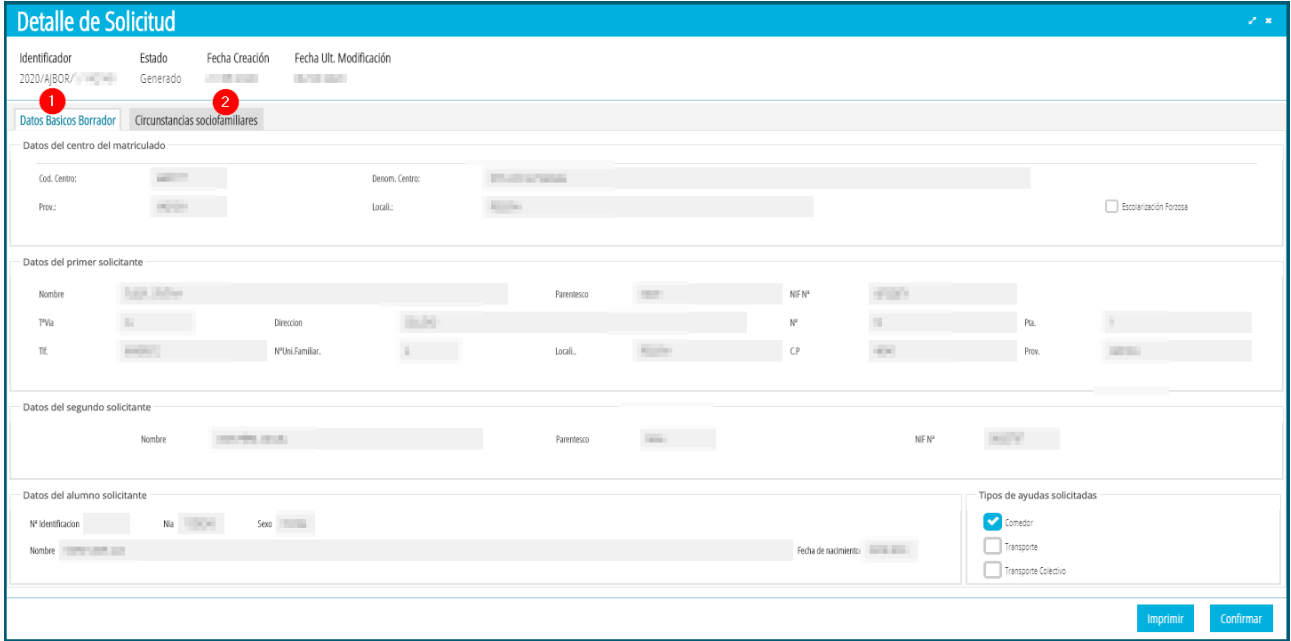

En la imagen anterior, correspondiente a la pestaña de *Datos Básicos Borrador* (1) podemos ver los datos generales del borrador: datos del alumno, de los solicitantes, tipo de ayuda solicitada, … , así como el estado actual del borrador.

Pulsando sobre la pestaña *Circunstancias sociofamiliares* (2) podremos ver qué condiciones tiene marcadas o no. Para aquellas condiciones para las que se hubiera autorizado a CECE a recabar los datos señalados, o en su caso, que puedan ser consultados de oficio relativos a: familia numerosa, familia monoparental, alumnado destinatario de la renta valenciana de inclusión, desocupación o paro sin prestación ni subsidio, y grado de discapacidad legalmente reconocido, se mostrará la información actualizada que acredite o no dichas circunstancias. Los resultados de las consultas realizadas se pueden comprobar pulsando sobre la opción *Detalles* de cada una de ellas.

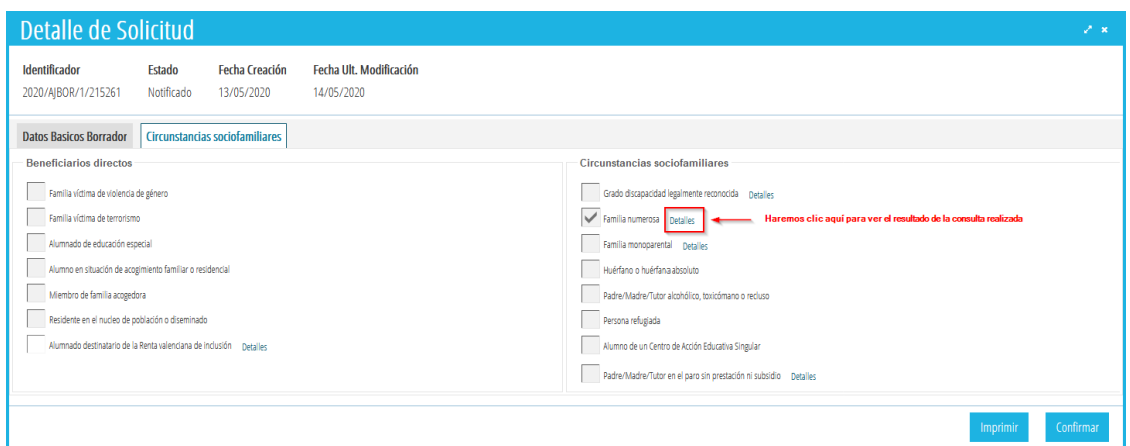

Así, por ejemplo, si pulsamos sobre la opción *Detalles* de la condición *Familia Numerosa*, podemos ver sobre qué persona se ha realizado la consulta y cuál es el resultado de la consulta. Para mayor información, podemos comprobar:

- *Definitivo* → Saldrá SÍ en el caso que se acredite dicha circunstancia en el borrador. En caso contrario saldrá NO.
- *Precarga* → Saldrá Sí en el caso que la condición fuera acreditada el curso anterior.
- *Interoperabilidad*  $\rightarrow$  En este caso las personas solicitantes no han presentado la documentación que acredite dicha circunstancia y la consulta ha sido realizada de oficio por CECE, obteniendo este valor como resultado de la consulta.
- *Detalles propios de la consulta* → Se indican los datos de las personas solicitantes sobre las que se ha realizado la consulta de oficio por parte de CECE.

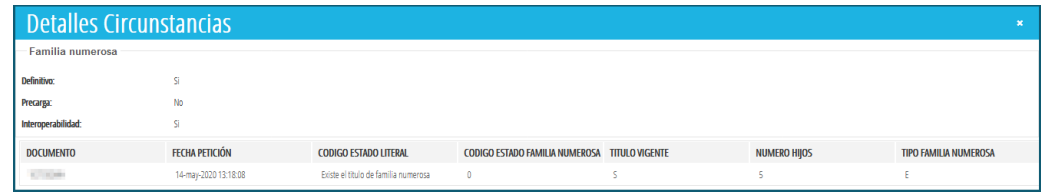

#### *B. MODIFICACIÓN DE DATOS DE LOS BORRADORES.*

Para modificar alguno de los datos que figuran en un borrador, seleccionaremos la solicitud con el botón de la derecha del ratón y aparecerá esa opción:

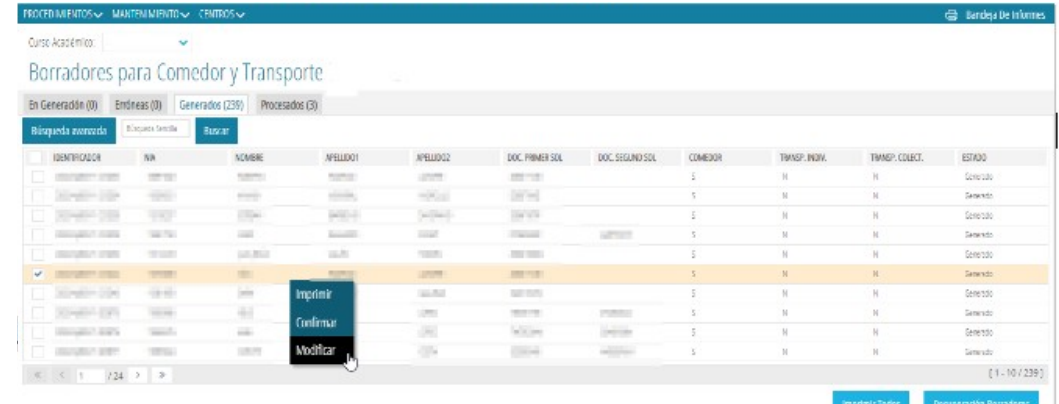

Solo se pueden **modificar** los siguientes campos:

- El número de miembros de la unidad familiar.
- Todas las *circunstancias sociofamiliares* (menos desmarcar la opción de *Residente en núcleo de población diseminado)*.
- La *escolarización forzosa / escolarización en área de influencia*.

Escolarización forzosa / Escolarización en área de influencia

Estos cambios se realizarán siempre que lo acredite la persona solicitante, señalando la circunstancia que cambia en el **apartado G** del borrador, presentando este borrador modificado en el centro educativo, junto con la documentación justificativa.

• **No se permite cambiar la 2ª persona solicitante, requiere una solicitud nueva.** 

### • **Para el resto de modificaciones, se deberá presentar una nueva solicitud.**

En las condiciones que se modifican es necesario que el centro active la casilla correspondiente a *Aporta documentación*, siempre y cuando la persona solicitante haya presentado la documentación oportuna para acreditar dicha condición. De manera opcional, se puede indicar el tipo de documentación aportada.

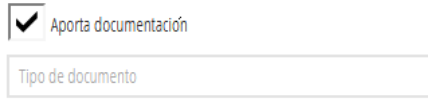

La opción de confirmar/modificar un borrador supone autorizar a CECE a consultar datos para obtener el borrador en el curso siguiente. De lo contrario, deberá marcar la siguiente opción:

NO AUTORIZA a CEICE a consultar datos para obtener el borrador del curso siguiente y no se le entregará el borrador

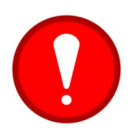

**Los borradores de Transporte NO se pueden modificar.** Cualquier cambio en el borrador supone crear una **nueva solicitud**.

A partir del curso 2023-2024, al modificar un borrador con una solicitud de ayuda de Comedor, se podrá activar la casilla para solicitar la ayuda de Material Escolar, tal como se indica en la siguiente imagen.

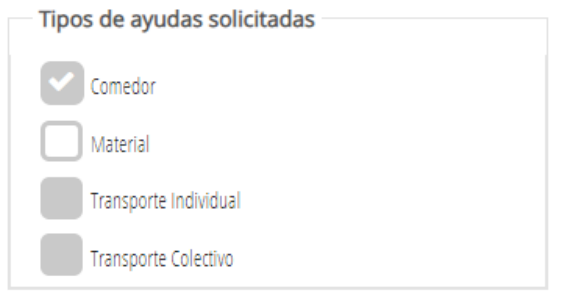

### *C. IMPRESIÓN DE BORRADORES.*

Para imprimir los borradores, se seleccionará el alumno/a o los alumnos para los que se desee imprimir la solicitud, y se puede realizar haciendo clic con el botón derecho y seleccionar la opción *Imprimir* (1) o pulsar el botón *Imprimir* (2) *,* situado abajo a la derecha de la pantalla como indica la imagen siguiente:

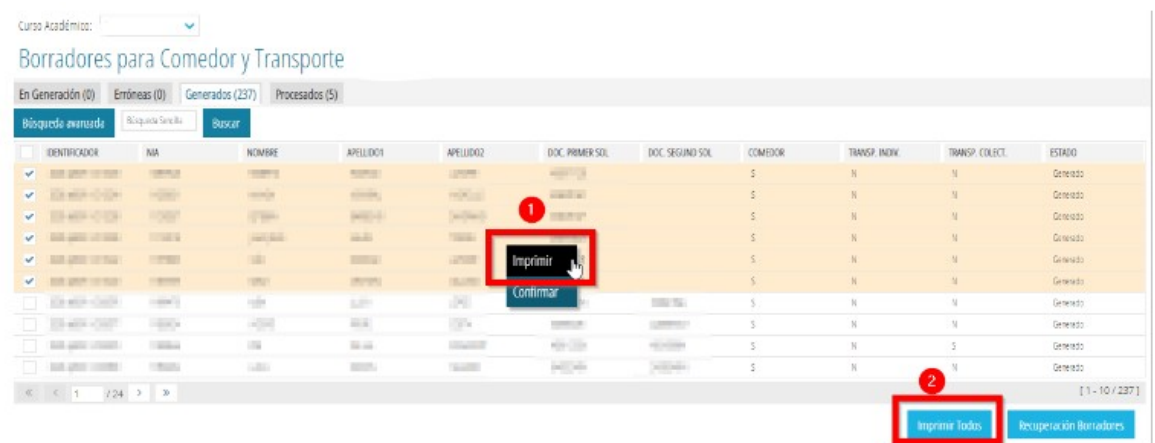

Al seleccionar un único/a alumno/a y confirmar la acción correspondiente, se abrirá una nueva ventana con los datos del borrador del alumno/a seleccionado/a. El borrador estará formado por **cuatro páginas** con la misma información (dos en valencià y dos en castellano), que corresponden a la persona interesada y a la Administración, respectivamente. Este borrador tendrá la marca *CSV* (Código Seguro de Verificación) al final de cada una de las páginas del documento. Todas las copias deberán ser entregadas a la familia para su revisión.

Si elegimos la impresión de varios borradores se debe realizar una multiselección, utilizando los selectores situados a la izquierda de cada fila. Al marcar la opción *Imprimir* aparecerán en la *bandeja de informes*. En este caso, no aparecerá la marca CSV al final de las páginas.

큷 Bandeja De Informes

*D. CONFIRMACIÓN DE BORRADORES.*

Para confirmar uno o varios borradores que ya han sido presentados por las personas solicitantes, se seleccionarán utilizando los selectores situados a la izquierda de cada fila. Al hacer clic con el botón de la derecha del ratón sobre uno de ellos, aparecerá la opción *Confirmar.*

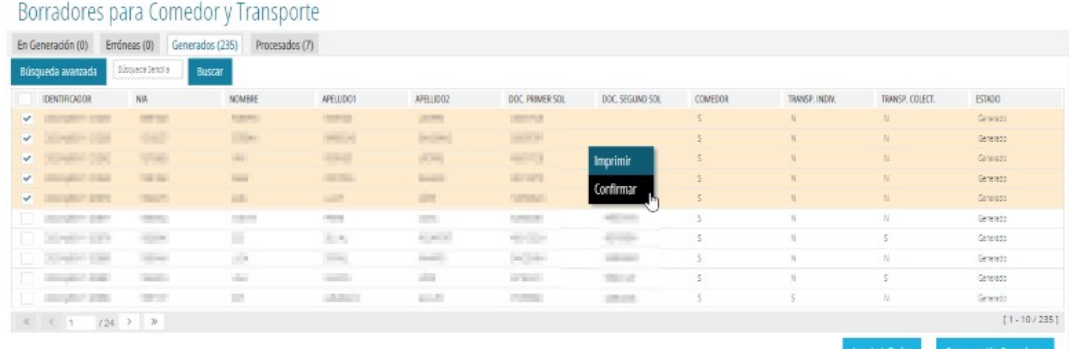

Tras la confirmación del borrador o borradores seleccionados, aparecerá una nueva ventana con el **resumen** de las acciones realizadas sobre dichos borradores, tal como indica la siguiente imagen.

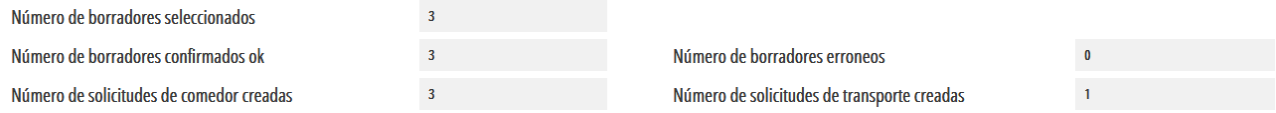

En el caso ejemplo de la imagen anterior, se había seleccionado 3 borradores para confirmar, los cuales han sido todos confirmados correctamente. Como resultado de la confirmación de estos 3 borradores, se han generado 3 solicitudes de Comedor y 1 de Transporte.

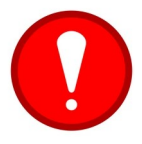

Para poder confirmar borradores de ayudas de comedor y de transporte es necesario tener bien **configurado el servicio complementario del comedor**. Consulte el apartado 1.7 de este documento para la configuración del servicio complementario del comedor.

En la confirmación de borradores nos podemos encontrar los siguientes **errores**:

- **El alumno/a no está matriculado en el centro indicado en el borrador** → En este caso, no se puede actuar sobre el borrador mientras no se matricule al alumno/a indicado.
- **Los miembros de la unidad familiar son incoherentes con el número de solicitantes** → En este caso, solo se podrá modificar el borrador o generar una nueva solicitud. Este error se puede dar en los casos siguientes:
	- Falta el número de miembros de la unidad familiar en el borrador.
	- En el borrador consta un único solicitante, por lo que los miembros de la unidad familiar indicados debe ser mayor o igual a 2.
	- En el borrador constan dos solicitantes, por lo que los miembros de la unidad familiar indicados debe ser mayor o igual a 3.

Así pues, en el caso en el que el proceso de confirmación de borradores no haya encontrado errores, se **crearán las solicitudes** de ayudas correspondientes. Estas solicitudes se podrán consultar desde *PROCEDIMIENTOS > Becas y Ayudas > Comedor/Transporte > Solicitudes.*

• En el caso de **Comedor**, las solicitudes se encontrarán en la pestaña *Todas*, en estado *Enviada*, por lo que el centro ya no tendrá que actuar sobre ellas y estarán pendientes de ser baremadas.

• En el caso de **Transporte Individual**, las solicitudes se encontrarán en la pestaña *Todas* y en la pestaña *En Preparación*. Sobre estas solicitudes el centro tendrá que hacer doble clic para poder actuar sobre ellas para indicar la distancia, para lo que se deberá *Normalizar ICV,* pulsando el botón correspondiente. Una vez indicada la distancia, podrá *Guardar* la solicitud o *Completar* la solicitud, pulsando el botón correspondiente de la esquina inferior derecha de la ventana. Mientras la solicitud no se encuentre en estado *Completa*, se podrá cambiar el tipo de transporte de la solicitud a Transporte Colectivo y viceversa.

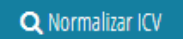

• En el caso de **Transporte Colectivo**, las solicitudes se encontrarán en la pestaña *En Preparación*, por lo que el centro tendrá que actuar sobre ellas indicando la distancia mediante el botón *Normalizar ICV*, estableciendo **la ruta y la parada** y enviándolas. Mientras la solicitud no se encuentre en estado *Completa*, se podrá cambiar el tipo de transporte de la solicitud a Transporte Individual y viceversa.

Para indicar la distancia de una solicitud de transporte, se debe pulsar el botón *Normalizar ICV*. Esta acción permite abrir una nueva ventana en la que se puede encontrar un listado de direcciones similares a la dirección de la solicitud a normalizar. Si se encuentra la dirección a normalizar, se debe seleccionar haciendo doble clic. Si no se ha encontrado, se pulsará el botón *No encontrada*, situado en la esquina inferior derecha, tal como se muestra en la imagen siguiente.

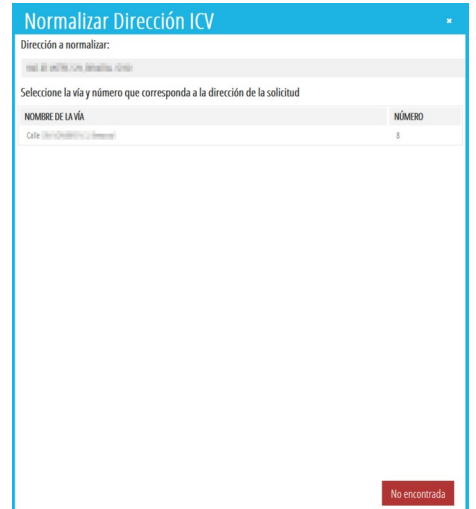

Si no se ha encontrado una dirección ICV que coincida con la dirección de la solicitud, se deberá indicar la distancia correspondiente en Km y, en este caso, aparecerá marcada la casilla *Dirección ICV no Encontrada*, tal como se muestra en la imagen siguiente.

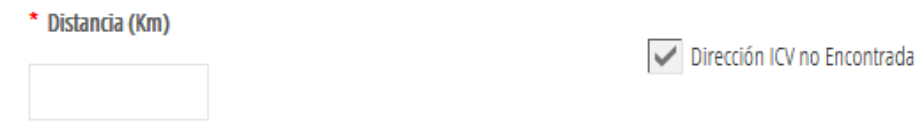

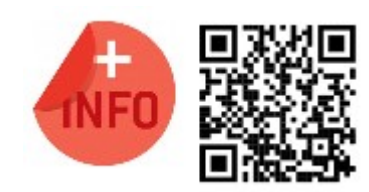

Puede ver la píldora formativa para confirmar borradores: <https://www.youtube.com/watch?v=sxeAPKry6hc>

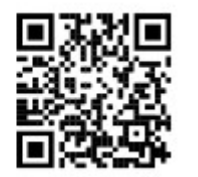

Puede ver la píldora formativa para modificar borradores. <https://www.youtube.com/watch?v=AXqHng1W2DM>

### *E. RECUPERACIÓN DE BORRADORES.*

Esta función tiene como finalidad **recuperar borradores del alumnado que viene de otro centro,** se ha matriculado en nuestro centro y no aparece en el listado de borradores. Más adelante en este documento, se explica cómo recuperar borradores de otros centros.

# <span id="page-15-1"></span>**1.4. PESTAÑA** *PROCESADOS***: BORRADORES CONFIRMADOS O MODIFICADOS.**

Es una pestaña de visualización de los borradores confirmados o modificados. Desde esta pestaña, sobre los borradores que hayan dado error en la confirmación, se podrán modificar o confirmar, haciendo clic con el botón derecho sobre ellos y, pulsando la opción correspondiente. Sobre los borradores confirmados o modificados correctamente, no se podrá realizar ninguna acción.

# <span id="page-15-0"></span>**1.5. RECUPERACIÓN DE BORRADORES DE OTROS CENTROS.**

Se pueden recuperar los borradores del alumnado matriculado en el centro que tenga el borrador generado en otro centro. Para ello, debemos situarnos en la pestaña *Generados* y pulsaremos el botón *Recuperación Borradores*.

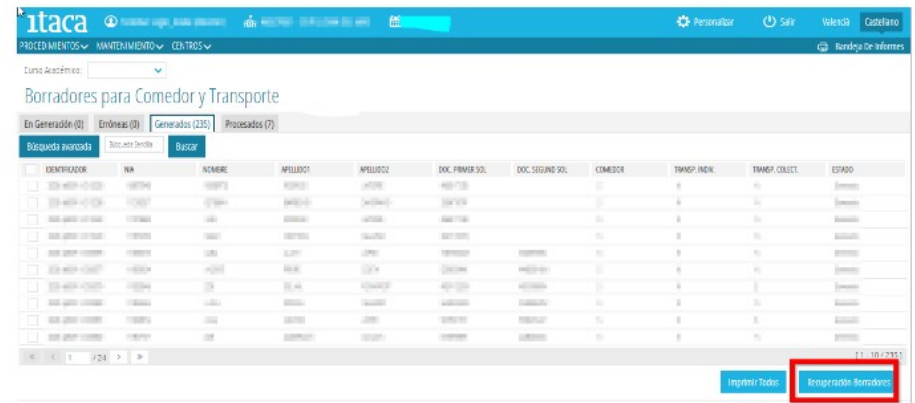

Al pulsar el botón nos aparecerá una lista con todo el alumnado matriculado en el centro, para los que se han encontrado borradores generados en otros centros.

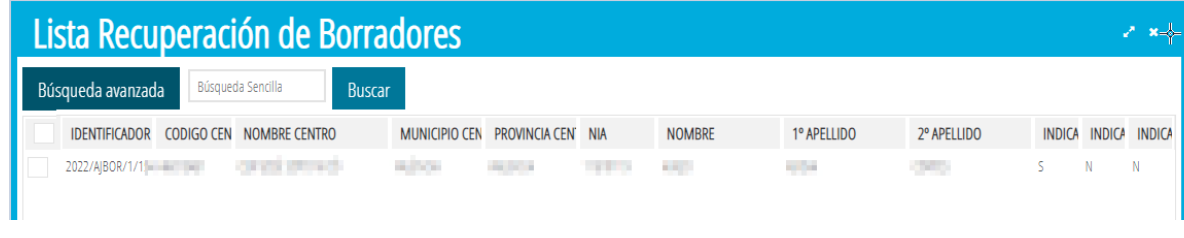

Sobre este listado, se seleccionarán los borradores a recuperar utilizando los selectores situados a la izquierda de la fila y pulsando el botón *Recuperar*. Los borradores recuperados podrán ser gestionados como el resto de borradores. Recuperar

# <span id="page-16-0"></span>**1.6. COMPROBACIÓN DEL ESTADO DE LAS SOLICITUDES CREADAS.**

Podemos conocer el estado de las solicitudes diferenciadas en ayudas de comedor y ayudas de transporte. Para ello deberemos seguir los siguientes pasos:

1. Seleccionar el **nuevo curso** académico en la pantalla de inicio.

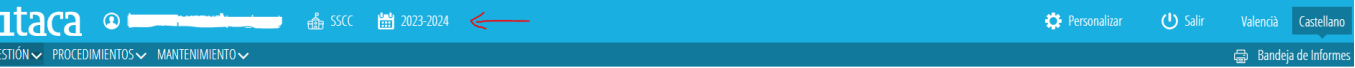

2. Elegir el tipo de solicitud. La ruta es *PROCEDIMIENTOS > Transporte/comedor > Solicitudes.* Aparecerá una pantalla donde estarán las solicitudes clasificadas en las diferentes **pestañas**.

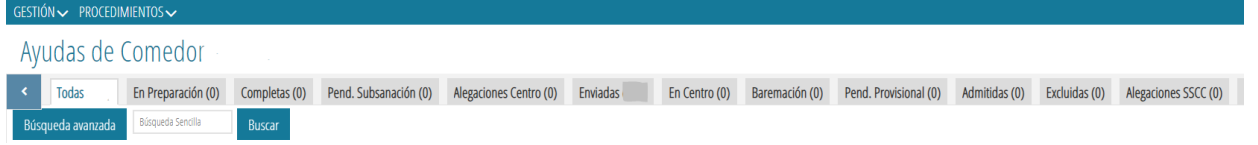

- *Todas*: aparecen todas las solicitudes de ayuda del centro.
- *En preparación*: las solicitudes nuevas grabadas, **pendientes de completar**.
- *Completas*: las solicitudes que están completas, **pendientes de envío**.

También se puede comprobar las solicitudes de ayudas que se han creado al confirmar o modificar un borrador desde el detalle del borrador en estado "*Procesado*".

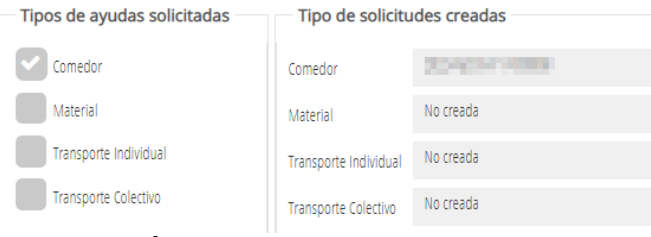

**17 Última actualización: junio 2023**

# <span id="page-17-0"></span>**1.7. CONFIGURACIÓN DEL SERVICIO COMPLEMENTARIO DE COMEDOR.**

Recuerde que para poder confirmar correctamente los borradores, el centro debe tener bien **configurado**, tanto el **servicio complementario de comedor**.

- Para comprobar la configuración del servicio complementario de comedor acceda al menú *GESTIÓN > Servicios del centro > Servicios complementarios*. Si no existiera el servicio complementario de comedor, puede dar de alta uno nuevo desde el botón *+Nuevo*, indicando:
	- 1. En el campo *Concepto* = Comedor.
	- 2. *Tipo de Servicio Complementario* = Comedor (selecciónelo del desplegable).
	- 3. En el campo *Incluir en Facturación* = Comedor (selecciónelo del desplegable).
	- 4. En el campo *Precio menú familias* indique el precio diario del menú.
	- 5. Establezca los meses de trabajo.
		- 1. Por ejemplo, si el centro **no hiciera uso** del servicio complementario del comedor los meses de septiembre y junio, deberán quedar desmarcados estos meses en el apartado *Facturación*.
		- 2. Por ejemplo, si el centro **no hiciera uso** del servicio complementario del comedor los viernes, deberá no establecer horario para estos días en el apartado *Horarios*.

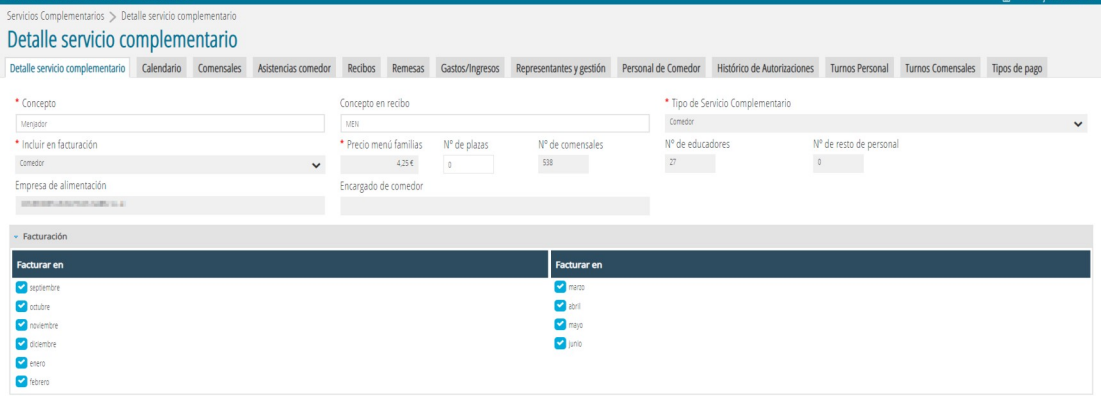

6. Guarde los cambios.

En caso de no tener establecidos los festivos comunes en el calendario del centro, deberá establecerlos desde *GESTIÓN > Calendarios > Calendario del centro*. Una vez establecido el calendario del centro, repita las acciones indicadas anteriormente para crear el Servicio Complementario de Comedor.

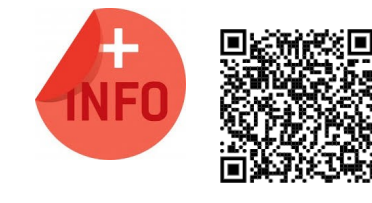

Consulte el Manual de Servicio Complementario de Comedor Escolar para más información:

[https://ceice.gva.es/webitaca/docs/Manuales\\_ITACA3/](https://ceice.gva.es/webitaca/docs/Manuales_ITACA3/Gestion_Administrativa/Manual_Servicio_Complementario_Comedor_ITACA3-GAD_cas.pdf) [Gestion\\_Administrativa/](https://ceice.gva.es/webitaca/docs/Manuales_ITACA3/Gestion_Administrativa/Manual_Servicio_Complementario_Comedor_ITACA3-GAD_cas.pdf) [Manual\\_Servicio\\_Complementario\\_Comedor\\_ITACA3-GAD\\_cas.pdf](https://ceice.gva.es/webitaca/docs/Manuales_ITACA3/Gestion_Administrativa/Manual_Servicio_Complementario_Comedor_ITACA3-GAD_cas.pdf)

# <span id="page-18-1"></span>**2. GRABACIÓN DE NUEVAS SOLICITUDES DE AYUDAS DE COMEDOR.**

Antes de iniciar la tramitación se debe seleccionar el **curso** académico para el cual se quieren generar las solicitudes de ayudas, utilizando el selector de cursos académicos tal como se indica en la siguiente imagen:

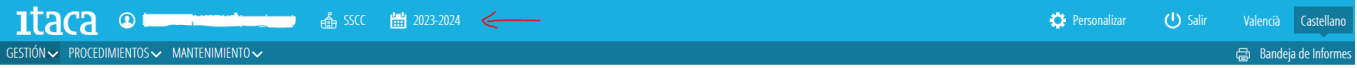

y acceder a *PROCEDIMIENTOS > Becas y Ayudas > Comedor > Solicitudes.*

La nueva solicitud de ayuda de comedor se realizará en los siguientes **casos**:

- Personas que solicitan la ayuda por primera vez.
- Personas solicitantes que han cambiado de situación y que no se puede modificar en el borrador. Ejemplo: cambio de domicilio. Deberán acreditar dicho cambio mediante la documentación pertinente.
- Personas solicitantes en los que el borrador tiene errores. Ejemplo: primer solicitante.

## <span id="page-18-0"></span>**2.1. INTRODUCIR LOS DATOS DE UNA NUEVA SOLICITUD.**

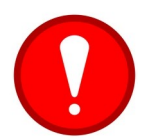

Antes de grabar una solicitud nueva, el alumno/a debe estar **matriculado** en el nuevo curso académico. Recuerde que el paso previo es **promocionar** al alumno/a en el curso actual que está finalizando y **matricularlo** en el próximo curso.

Para grabar una nueva solicitud de comedor, pulsaremos el botón *Nueva solicitud* que aparece en la pestaña *Todas* y *En Preparación.*

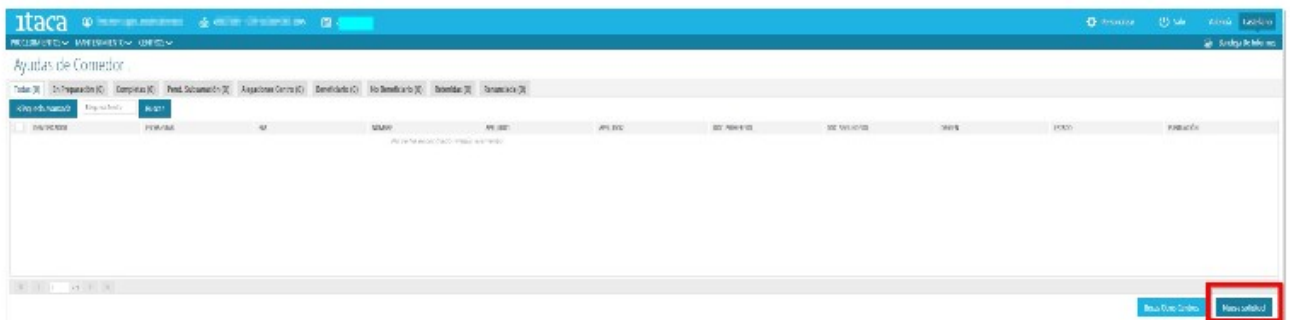

Aparecerá esta pantalla con las siguientes pestañas:

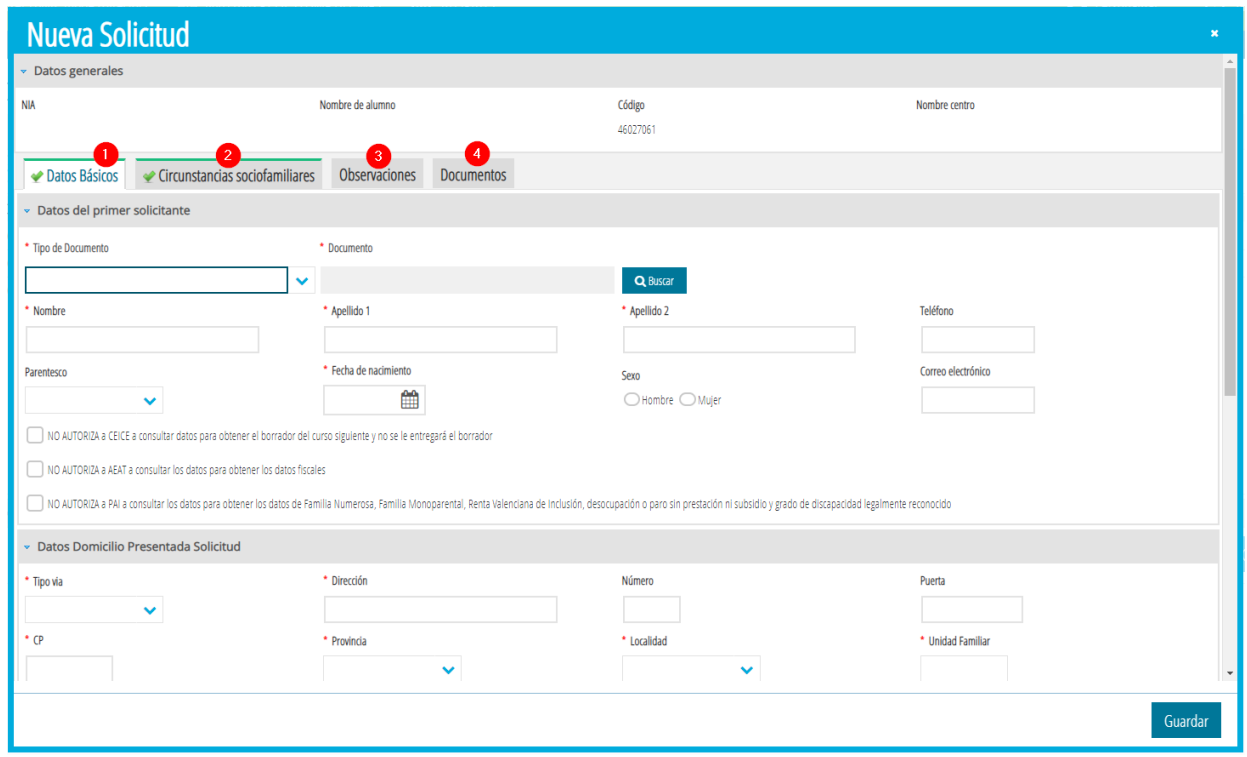

*1. Datos básicos*. Seleccionamos *Tipo de documento* (NIF, NIE, Pasaporte) de la primera persona solicitante y al pulsar el botón *Buscar* aparecerán todos los datos recogidos en ITACA. Es muy importante establecer el mismo tipo de documento que conste en ITACA para poder localizarlo. Si existe segunda persona solicitante, haremos la misma acción en el campo *Datos del segundo solicitante*. Si no hay segunda persona solicitante, deshabilitaremos esta opción quitando la marca que aparece señalada en la siguiente imagen: *Hay segundo solicitante*. En el caso en que no exista segunda persona solicitante, se puede indicar si se trata de una *Custodia compartida*. Esta condición activa, de forma automática, la condición socio familiar de Monoparentalidad, con la opción activada de *Aporta documentación*. Consulte las instrucciones para mayor información sobre la documentación a aportar.

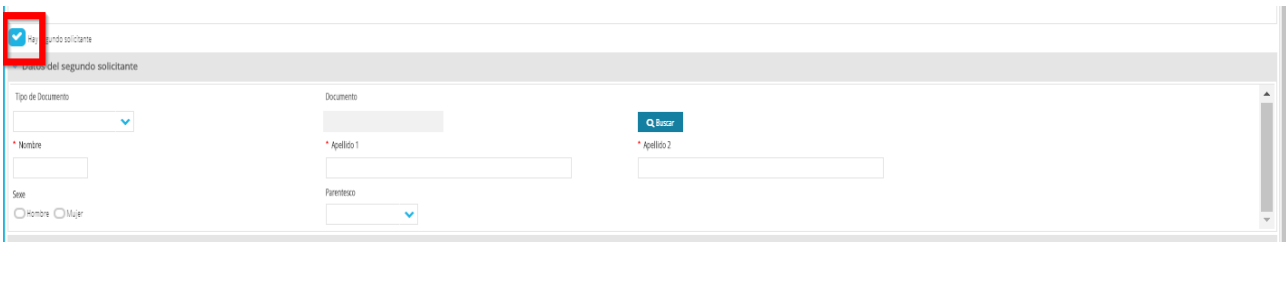

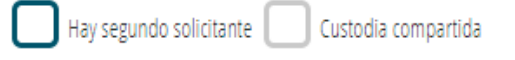

Se debe comprobar que existen datos del domicilio en la solicitud, así como el número de miembros de la unidad familiar. Este número de miembros debe ser coherente con el número de personas indicadas en la solicitud. Así, por ejemplo, en una solicitud con una única persona solicitante y un alumno/a incluido, el número de miembros debe ser igual o superior a 2. Si por ejemplo hay dos personas solicitantes y un alumno/a, el número de miembros debe ser igual o superior a 3, etc.

Por último, añadiremos al alumno/a incluido en la solicitud en el campo *Datos del alumno solicitante*, utilizando el botón *Agregar alumno/a*. Se puede realizar una búsqueda avanzada para localizarlo fácilmente. Al seleccionarlo, deberemos señalar si se da alguna de las siguientes situaciones: es alumno/a de Educación Especial, de acogida o si en la actualidad recibe otro tipo de ayudas. En este último caso, se deberá introducir el importe de dicha ayuda. En centros excepcionados, se podrá indicar si el alumno/a tiene discapacidad motriz. De manera automática, el sistema mostrará información sobre si el alumno/a tiene una solicitud de ayuda de transporte en estado Beneficiaria.

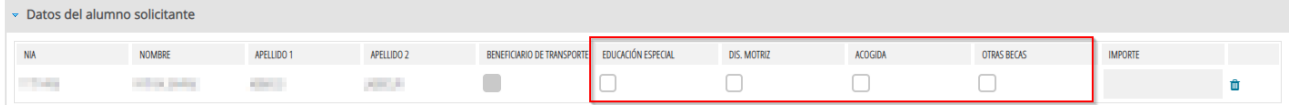

Para añadir más alumnos/as en la misma solicitud, se pulsará, para cada uno de ellos, el botón *Agregar alumno/a*, y se procederá tal como se ha indicado anteriormente. Si se ha equivocado al añadir algún alumno/a, puede quitarlo con el botón de la papelera.

*2. Circunstancias socio-familiares.* Seleccionaremos las circunstancias que se acrediten en la solicitud. Si la circunstancia puede ser acreditada de oficio, al seleccionarla saldrán dos opciones:

- Autoriza consulta. Se marcará cuando la persona solicitante no aporta la documentación, pero autoriza que se realice la consulta para acreditar la condición.
- Aporta documentación. Se marcará cuando la persona solicitante adjunta la documentación con la solicitud que acredita la circunstancia que alega. En este caso, se deberá indicar qué documentación aporta.

Es obligatorio marcar una de las dos opciones.

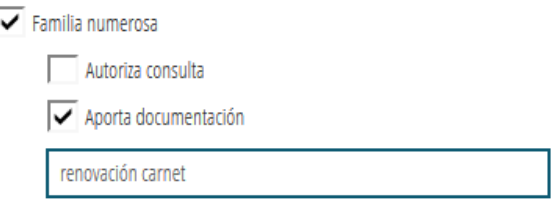

Si la condición socio-familiar solo puede acreditarse mediante documentación, se tendrá que seleccionar dicha opción e indicar el tipo de documentación aportada por los solicitantes.

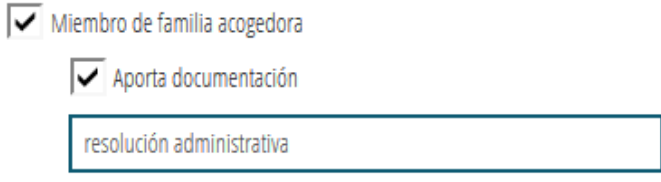

Si solo hay una persona solicitante y, en la ficha de familiares hay más de una persona con la marca de *tutor*, se marcará el tic *Custodia compartida*, se activará la casilla *Monoparental* y, **obligatoriamente,** se debe aportar documentación.

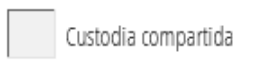

*3. Observaciones.* Esta pestaña no es obligatoria. En esta fase se ha habilitado este campo para que el centro pueda introducir cualquier comentario u observación que considere necesaria en la tramitación de esta ayuda.

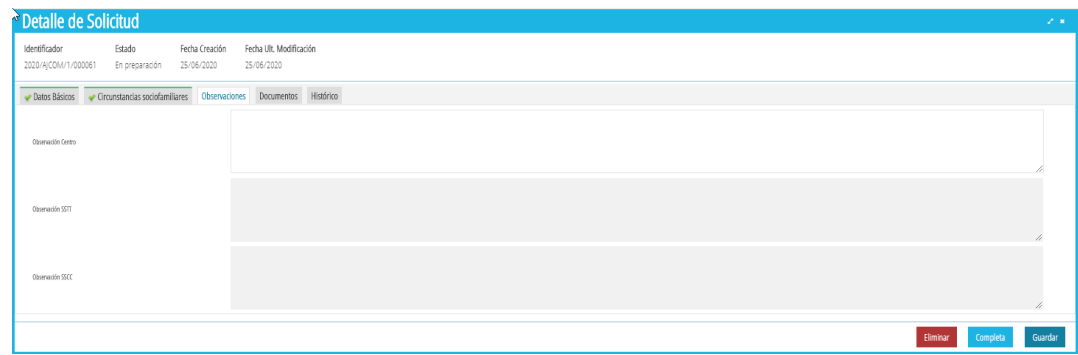

*4. Documentos.* En esta pestaña se añadirán, opcionalmente, los documentos presentados por la persona solicitante. Para ello pulsaremos el botón *+Añadir documento*. Aparecerá la siguiente pantalla.

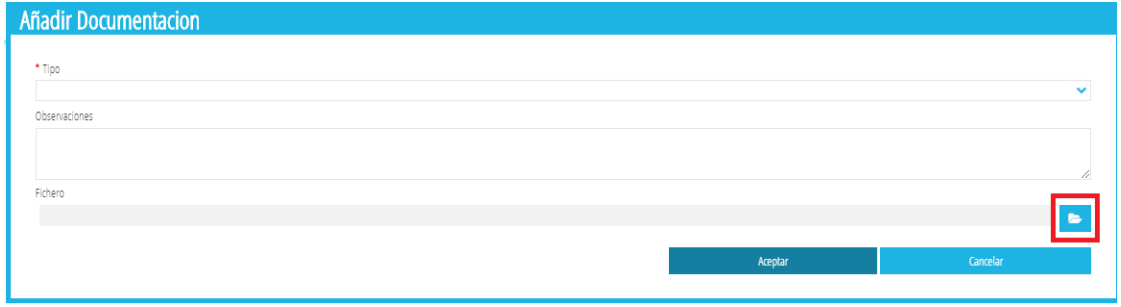

Deberemos seleccionar el tipo y la circunstancia de los desplegables en el caso de circunstancias socio-familiares. Si elegimos la opción *Otros* deberemos realizar una breve descripción de la documentación que acredita.

Por último añadiremos el documento que se presenta junto a la solicitud, pulsando el botón señalado en la imagen anterior. El archivo debe estar en formato PDF y no debe superar los 3 MB.

Se puede indicar si NO se autoriza a CECE a consultar datos para obtener el borrador en el curso siguiente.

NO AUTORIZA a CEICE a consultar datos para obtener el borrador del curso siguiente y no se le entregará el borrador

# <span id="page-22-0"></span>**2.2. GUARDAR UNA SOLICITUD DE AYUDA DE COMEDOR.**

Una vez introducidos todos los datos, podemos pulsar el botón *Guardar* para grabar la solicitud. Si la solicitud ha sido completada correctamente y no presenta errores, aparecerá una ventana preguntando si se quiere marcar la solicitud como *Completa*.

- En caso de contestar SÍ, la solicitud se guardará y aparecerá en la pestaña *Completas*.
- En caso de contestar NO, la solicitud se guardará y aparecerá en la pestaña *En preparación*.

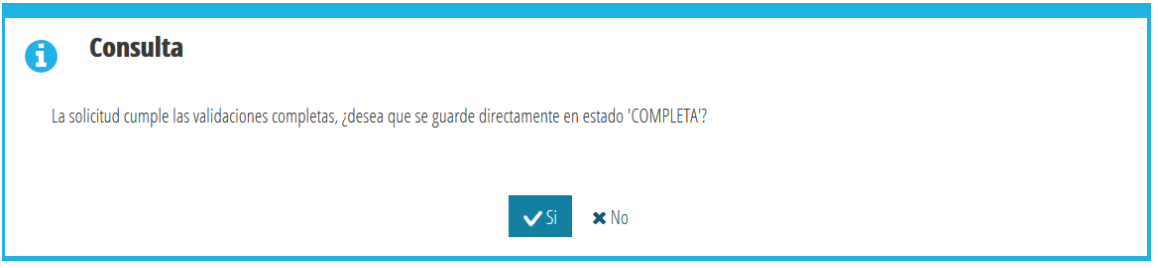

Si por el contrario, al guardar la solicitud falta algún dato o hay un **error**, aparecerá un mensaje con los errores que hay que subsanar. La pestaña/s que contenga errores aparecerá en color **rojo**, con una cruz y no se podrán guardar los datos de la solicitud.

También pueden existir **alertas** que no impiden la grabación de la solicitud, pero que pueden revisarse. Las alertas aparecen en color **naranja**. En la siguiente imagen vemos un ejemplo de posibles errores y alertas que podemos encontrarnos.

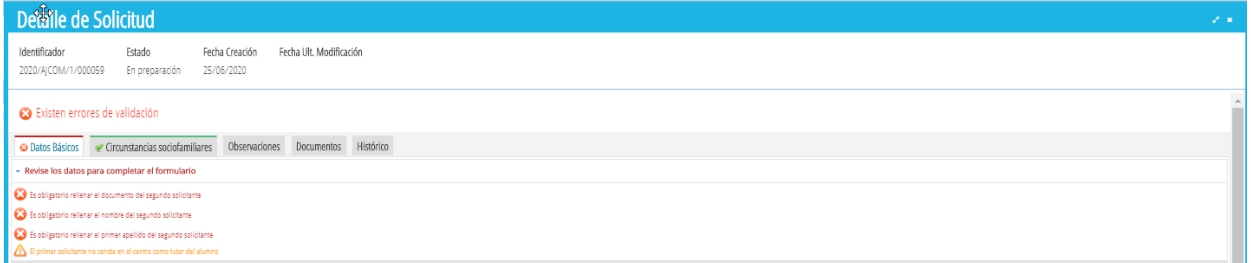

Una vez subsanados todos los errores, volveremos a marcar el botón Guardar para grabar los cambios. Si todo está correcto, la pestaña cambiará a color **verde**.

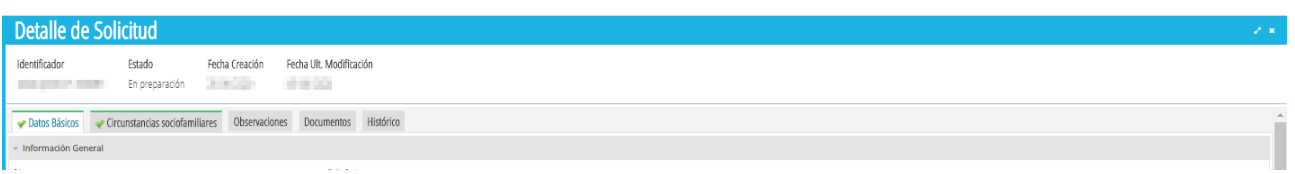

# <span id="page-23-1"></span>**2.3. COMPLETAR UNA SOLICITUD DE AYUDA DE COMEDOR.**

Las solicitudes de comedor que se encuentran en la pestaña *En preparación*, deben ser **completadas para poder enviarlas para su baremación**. Para ello, seleccionaremos individualmente la solicitud a completar, haciendo doble clic sobre ella. En la ventana que aparezca, revisaremos todos los datos de la solicitud y, pulsaremos el botón *Completa*.

Si no hay errores, la solicitud pasará a la pestaña *Completas*.

## <span id="page-23-0"></span>**2.4. ENVIAR UNA SOLICITUD DE AYUDA DE COMEDOR PARA SU BAREMACIÓN.**

Las solicitudes de Comedor, deben ser **enviadas** para su baremación. Solo se pueden enviar solicitudes que se encuentren disponibles en la pestaña *Completas*.

Para poder enviar las solicitudes, se seleccionará la solicitud o solicitudes a enviar, utilizando el selector situado a la izquierda. Sobre la selección, haremos clic con el botón derecho y, seleccionaremos la opción *Enviar*, tal como se muestra en la imagen siguiente. Las solicitudes seleccionadas pasarán al estado *Enviadas*, y podrán ser baremadas.

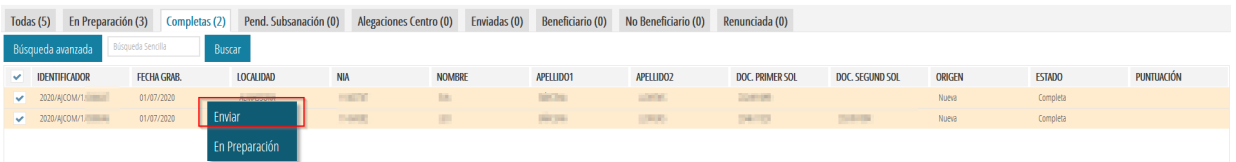

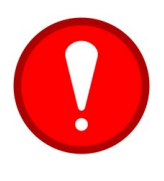

**Solo las solicitudes en estado** *Enviadas***, serán baremadas.** Las solicitudes de comedor generadas al confirmar un borrador, **directamente son enviadas** para baremar, por lo que el centro no tendrá que actuar sobre ellas. Recuerde también que las solicitudes que se encuentran en el estado *En preparación* o *Completas*, **NO entrarán en los listados de admitidos/excluidos hasta que el centro las envíe (botón** *Enviar***)**.

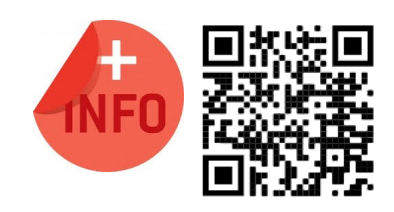

Puede ver la píldora formativa para crear y enviar una nueva solicitud de ayuda de comedor:

<https://www.youtube.com/watch?v=onnT0UIl5rU>

# <span id="page-24-1"></span>**2.5. RECUPERAR SOLICITUDES DE OTROS CENTROS.**

Al igual que con los borradores, podemos recuperar una solicitud de ayuda de comedor generada en otro centro para el alumnado que se matricula en nuestro centro por traslado de matrícula, por admisión o por confirmación de plaza. Para ello, accederemos a *PROCEDIMIENTOS > Comedor > Solicitudes* y pulsaremos el botón *Becas otros centros* para realizar la búsqueda.

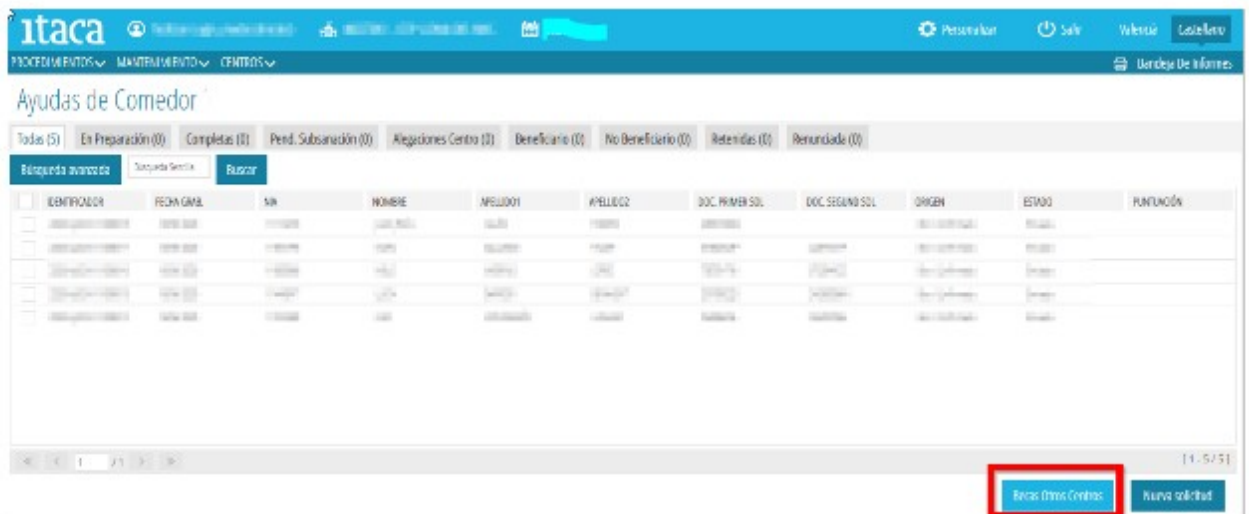

Al pulsar el botón, nos aparecerá una nueva ventana con las solicitudes del alumnado matriculado en el centro, pero que ya tiene una solicitud de comedor en otro centro y, **recuperaremos** su solicitud pulsando el botón correspondiente.

# <span id="page-24-0"></span>**3.- CONSULTA DE LISTADOS.**

Los centros pueden descargar los listados de las Resoluciones Provisionales, Definitivas y de Recursos de las Ayudas de Comedor del alumnado matriculado en el centro, directamente desde ITACA3, así como obtener el detalle de la baremación de dichas solicitudes. De esta forma, ya no se recibirán listados de resoluciones a través del correo electrónico, puesto que toda la información puede ser consultada directamente desde la aplicación ITACA3.

Una vez validado y, comprobado que el curso académico activo corresponde al curso para el que se solicitan las ayudas de comedor, se debe acceder al menú *PROCEDIMIENTOS > Becas y Ayudas > Resoluciones > (Provisionales / Definitivas / Recursos).*

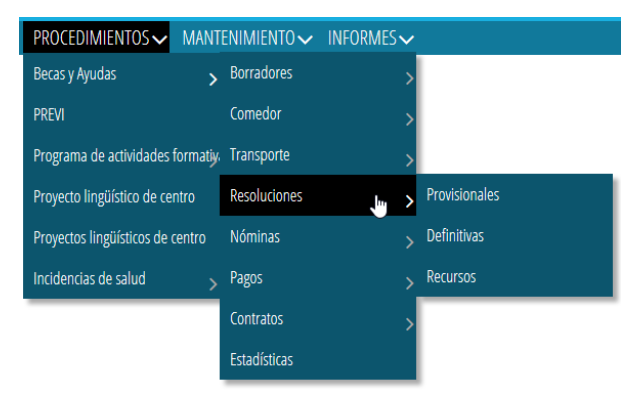

Una vez seleccionada el tipo de resolución a mostrar (*Provisional/Definitiva/Recurso*), en la pantalla se indicarán todas las resoluciones correspondientes a la convocatoria anual indicada en el desplegable.

Para cada resolución se muestra el número de resolución, fecha de generación, tipo de ayuda, número de solicitudes totales afectadas, fecha en la que se generaron los listados, fecha a partir de la cual el centro puede descargarse y publicar los listados y, estado de la resolución.

Se podrán descargar listados, siempre y cuando existan solicitudes incluidas en dicha resolución. En caso contrario, aparecerá un mensaje de error.

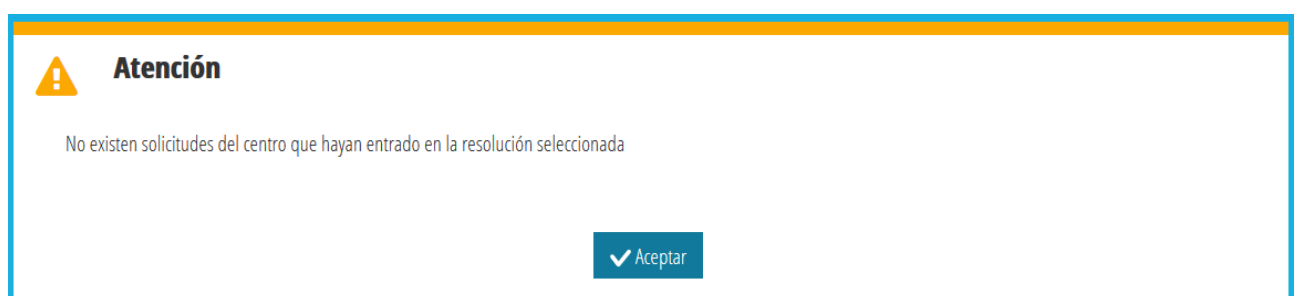

# <span id="page-25-0"></span>**3.1. ACCESO A LOS LISTADOS DE LA RESOLUCIÓN PROVISIONAL, DEFINITIVA O DE RECURSOS.**

Sobre la resolución a consultar, cuando se encuentre en estado *Completa*, se hará clic con el botón derecho del ratón y se seleccionará la opción *Ver listados Provisionales/Definitivos/Recurso*.

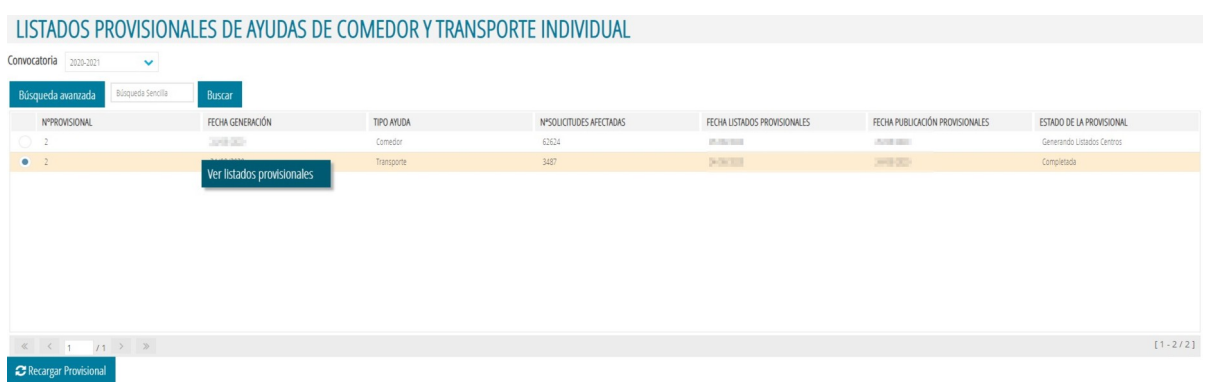

Esta opción abrirá una nueva ventana del navegador desde la que se podrá seleccionar el tipo de listado a mostrar, indicando en cada uno de ellos, si es **publicable** o **no publicable**.

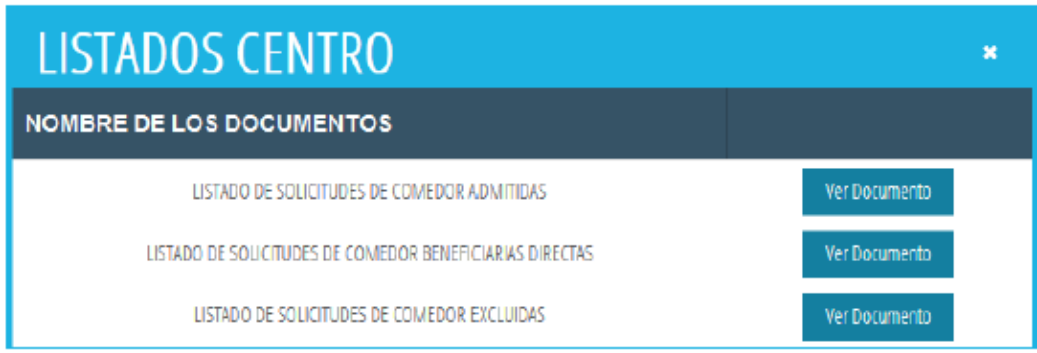

# <span id="page-26-0"></span>**3.2. ACCESO AL DETALLE DE LA BAREMACIÓN DE UNA SOLICITUD.**

Una vez incluida la solicitud en alguno de los listados, para consultar el **detalle individual** de la baremación de una solicitud, se debe acceder a *PROCEDIMIENTOS > Becas y Ayudas > Comedor > Solicitudes*. Las solicitudes ya baremadas, se pueden encontrar en los siguientes estados, según el tipo de resolución:

### • **Resolución Provisional**:

- Beneficiario → Esta solicitud es Beneficiaria directa.
- Admitida → Esta solicitud tiene una puntuación entre 1 y 20, pero dependerá de la nota de corte para saber si será beneficiaria o no de la ayuda asistencial.
- Excluidas → Esta solicitud está excluida por el motivo que se indica en la misma solicitud, en la pestaña *Baremación*.
- En interoperabilidad → Esta solicitud se está baremando, por lo que no entrará en una resolución hasta que no termine su baremación.
- Retenida → Esta solicitud se está baremando, por lo que no entrará en una resolución hasta que no termine su baremación.

- **Resolución Definitiva**:
	- Beneficiario → Esta solicitud es Beneficiaria de la ayuda asistencial de comedor, por ser beneficiaria directa o por tener una puntuación igual o superior a la nota de corte.
	- No Beneficiario → Esta solicitud no supera la nota de corte o está excluida por el motivo que se indica en la misma solicitud.

Sobre cualquier solicitud a consultar, se hará doble clic y, en la pestaña *Baremación*, se indicará la puntuación correspondiente, en función de la información socio-familiar y la información económica recibida de la Agencia Tributaria. **NO** se podrán modificar estos datos.

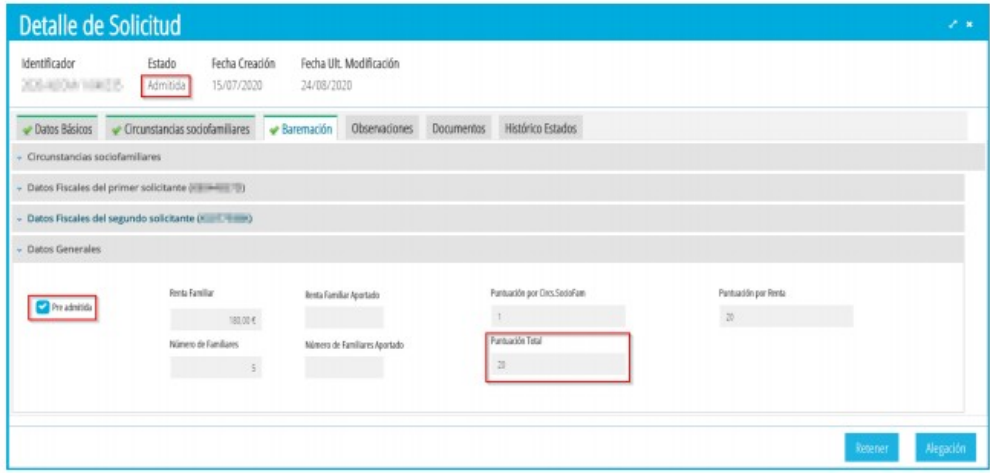

Podemos ver el detalle de los datos fiscales de las personas solicitantes, pulsando el botón correspondiente.

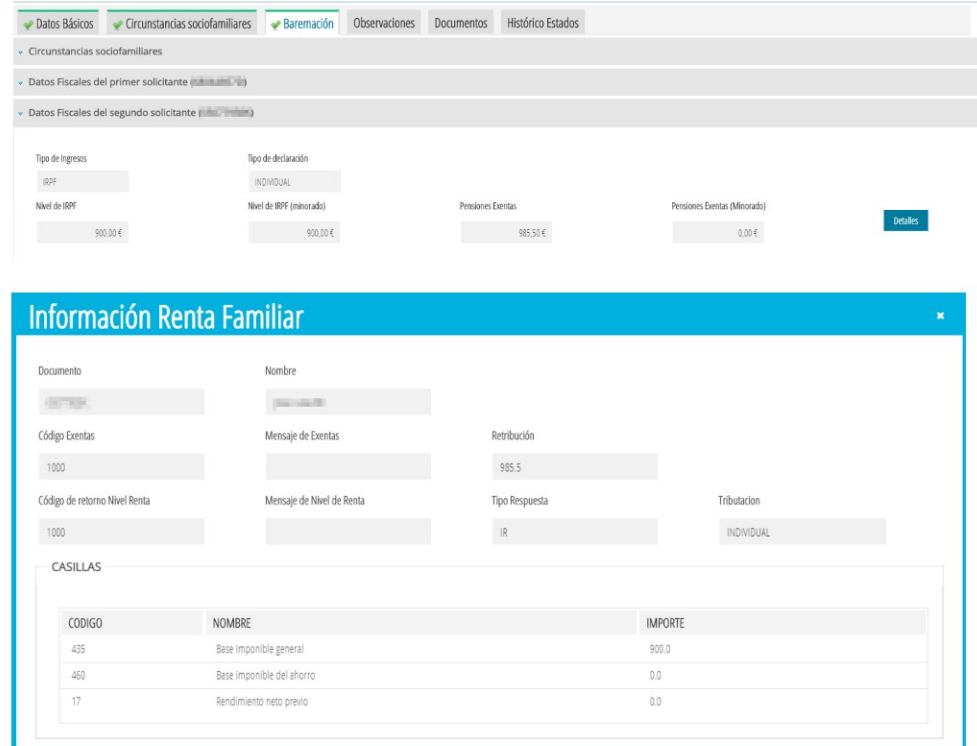

## <span id="page-28-1"></span>**4. PRESENTACIÓN DE UNA ALEGACIÓN A LOS LISTADOS PROVISIONALES.**

# <span id="page-28-0"></span>**4.1. CÓMO PRESENTAR UNA ALEGACIÓN A UNA RESOLUCIÓN PROVISIONAL.**

Solo se podrán presentar alegaciones a los listados provisionales, en aquellas solicitudes de ayudas que se encuentren en los estados *Admitida* o *Excluida.* A continuación se indican los pasos a seguir para dar de alta una alegación.

Se debe acceder a *PROCEDIMIENTOS > Becas y Ayudas > Comedor > Solicitudes*. Sobre la solicitud sobre la que se quiera generar una alegación, se puede hacer clic con el botón derecho y, seleccionar *Alegación*, o hacer doble clic sobre la solicitud y pulsar el botón *Alegación*.

En la nueva ventana, se debe indicar la persona solicitante de la ayuda que presenta la alegación, pudiendo ser la persona solicitante 1 o, si es el caso, la persona solicitante 2. También se debe indicar el motivo de la alegación y es **obligatorio adjuntar el fichero correspondiente PDF que justifique la alegación** (se recomienda consultar el **apartado 6** de las *Instrucciones para la Tramitación de las Ayudas de Comedor),* disponibles en:

[http://ceice.gva.es/es/web/centros-docentes/comedor/transporte](http://www.ceice.gva.es/es/web/centros-docentes/comedor/transporte)

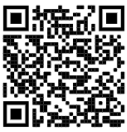

Si se considera conveniente, se podrán introducir *Observaciones*.

Se pueden presentar alegaciones presentadas por los centros sin tener que aportar un solicitante. Para ello, a la hora de presentar la alegación, de forma predeterminada, el sistema considerará la alegación presentada por alguna de las personas solicitantes de la ayuda.

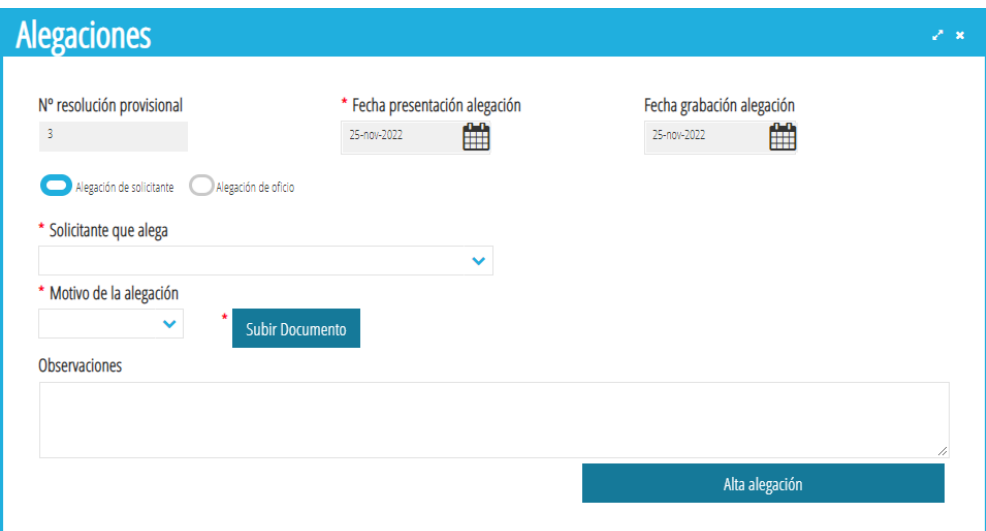

Sin embargo, se puede seleccionar la opción *Alegación de oficio*, que corresponde a una alegación presentada por el centro. En ese caso, la pantalla de alegaciones se modificará porque no se debe introducir los datos de la persona que alega.

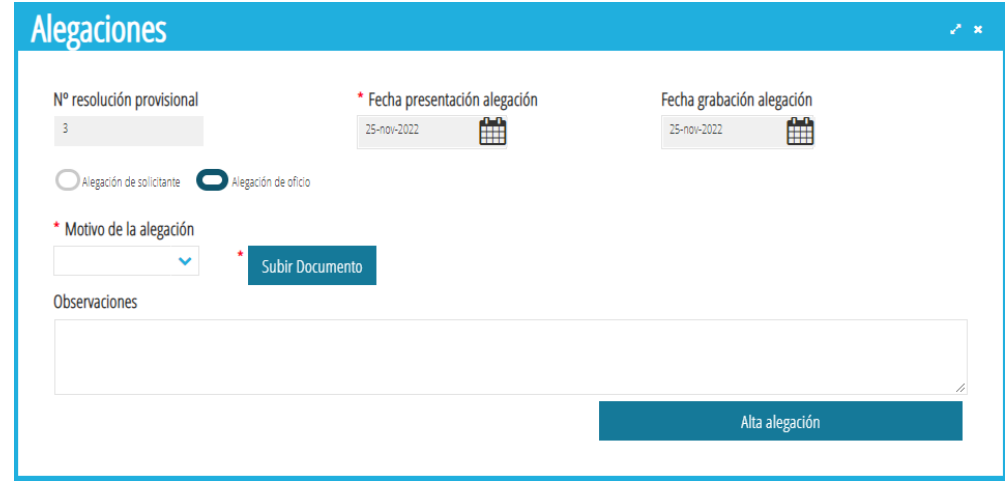

Una vez introducidos todos los datos, se debe pulsar el botón *Alta alegación*. Y aparecerá el siguiente cuadro de diálogo:

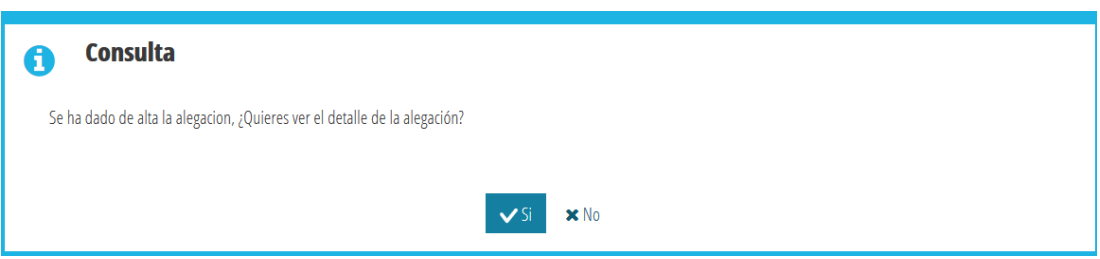

En caso de contestar **NO**, se grabará la alegación y la solicitud pasará al estado *Alegaciones Centro*, por lo que el centro deberá revisarla y proceder a corregirla o a *trasladarla a SSCC*, tal como se explica más adelante.

En caso de contestar **SI**, se abrirá el detalle de la solicitud en la pestaña correspondiente a la alegación, con los datos introducidos.

• Para ello, desde la pestaña *Datos Básicos* puede cambiar los datos erróneos de la solicitud que afectan al número de miembros de la unidad familiar o al documento de identidad de las personas solicitantes (en este último caso, antes deberá actualizarlo en la ficha del alumno en ITACA1) para que pueda volver a ser enviada para su baremación.

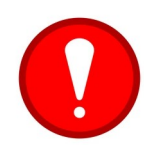

En las solicitudes tramitadas con borrador, se pueden modificar los datos erróneos como el documento de identidad de las personas solicitantes, tal y como se explica en el párrafo anterior.

• Si fuera necesario, también pueden modificar las condiciones sociofamiliares de la solicitud, para ello, desde la pestaña *Baremación,* ha de marcar aquella circunstancia sociofamiliar que la familia alegue y haya justificado con la documentación pertinente.

Una vez corregida la solicitud, desde la pestaña *Alegación*, el centro podrá introducir una observación.

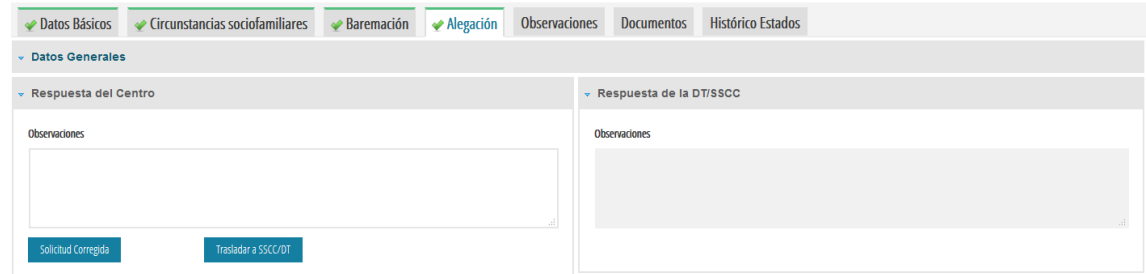

Y a continuación, la aplicación le ofrecerá 2 posibilidades:

- A) Si pulsa el botón *Solicitud Corregida,* la solicitud pasará al estado *Enviada* y volverá a ser baremada con los nuevos datos modificados por el centro. **Este botón solo se pulsará cuando el centro haya modificado la solicitud con nuevos datos personales** (nuevo documento de identidad, cambio en el número de miembros,...) **o circunstancias sociofamiliares** (familia numerosa, monoparental, informe de servicios sociales, …).
- B) Si pulsa el botón *Trasladar SSCC/DT,* la solicitud pasará al estado *Alegaciones SSCC* para que sea resuelta por el Servicio correspondiente. **Este botón se pulsará cuando la familia haya aportado documentación adicional**, como por ejemplo, el certificado de la AEAT correspondiente, **o en caso de que el centro tenga alguna duda sobre la documentación presentada** necesaria para resolver la alegación.

Recuerde que, para una mayor celeridad en el procedimiento, siempre que sea posible, las solicitudes deben ser corregidas por parte del centro (mediante la opción A), lo que permite su rebaremación automática.

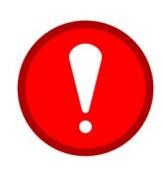

Una vez realizadas las opciones A ó B por parte del centro, para que la alegación se considere presentada, la solicitud deberá encontrarse en el estado *Enviada* (opción A) o *Alegaciones SSCC* (opción B)*.* **Las solicitudes que figuran en la pestaña** *Alegaciones Centro***, no serán rebaremadas (puesto que se consideran que aún están incompletas).**

El centro **solo podrá grabar una ÚNICA alegación por cada solicitud de ayuda.** Por tanto, no deberá enviar la alegación hasta que no esté completamente revisada y con los datos correctamente marcados en las pestañas de *Datos Básicos* y *Baremación*.

No debe enviar por correo electrónico ninguna documentación ni alegación adicional, ya que toda la documentación debe constar en la pestaña *Documentos* de la solicitud de ayuda de ITACA.

## <span id="page-31-0"></span>**4.2. CÓMO REABRIR UNA ALEGACIÓN QUE SE HA CERRADO CON** *SOLICITUD CORREGIDA* **O** *TRASLADAR A SSCC/DT***.**

Una vez se ha finalizado la alegación en el centro mediante el botón *Solicitud Corregida*, esta se vuelve a baremar. El proceso puede tardar unos minutos y finalizará con el resultado de *Admitida, Excluida o Beneficiario* Directo. En los dos primeros casos, y siempre que en SSCC no hayan hecho ningún cambio, el centro podrá recuperar la solicitud y volver a modificar la alegación, entrando con doble clic en la solicitud, pestaña *Alegación* mediante el botón *Reabrir Alegación*.

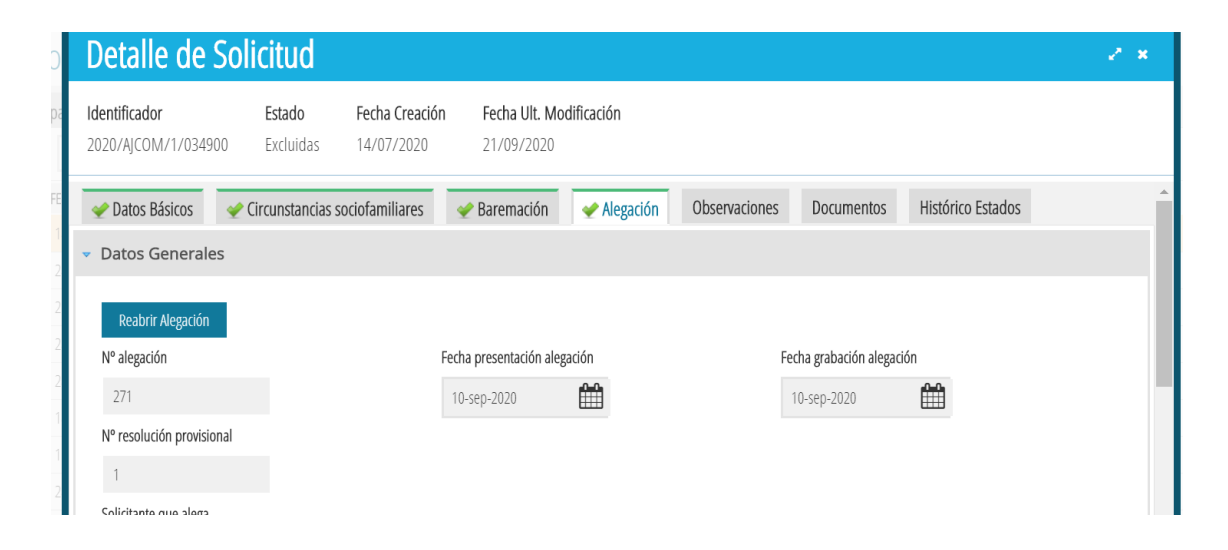

Una vez hecho esto, la solicitud volverá al estado *Alegaciones Centro* y la podremos seleccionar desde la pestaña con el mismo nombre.

Si la alegación se finalizó con el botón *Trasladar a SSCC* y el centro necesita añadir información o modificar algún campo, la alegación también se podrá corregir, siempre y cuando no se haya modificado por SSCC. El procedimiento será similar al de caso anterior, se seleccionará la solicitud, que estará en estado *Alegaciones SSCC*, mediante doble clic y desde la pestaña *Alegación* se pulsará el botón *Recuperar Alegación SSCC/DT*.

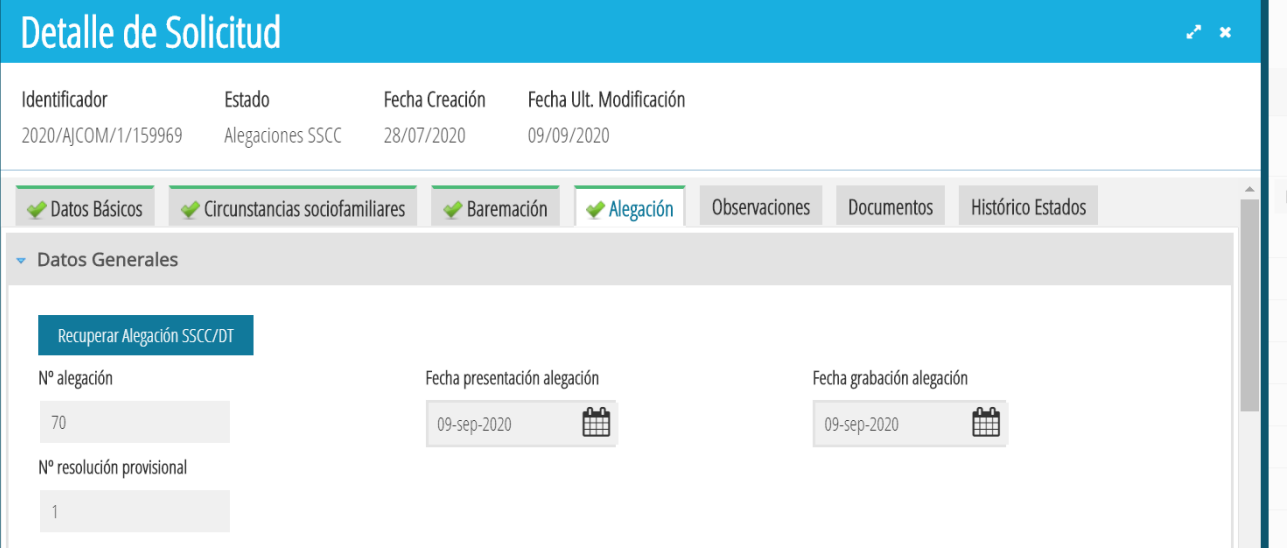

Una vez hecho esto la solicitud volverá al estado *Alegaciones Centro* y la podremos seleccionar desde la pestaña con el mismo nombre.

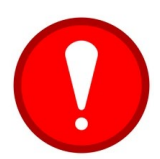

Se pueden añadir documentos a una solicitud desde la pestaña *Documentos* independientemente del estado en el que se encuentre la solicitud. Si solo se desea añadir un documento no es necesario Reabrir ni Recuperar una Alegación.

# <span id="page-32-1"></span>**5. PRESENTACIÓN DE UN RECURSO DE REPOSICIÓN A UNA RESOLUCIÓN DEFINITIVA.**

# <span id="page-32-0"></span>**5.1. CÓMO PRESENTAR UN RECURSO A UNA SOLICITUD PUBLICADA EN UNA RESOLUCIÓN DEFINITIVA.**

Solo se podrán presentar recursos a una resolución definitiva, en el caso de solicitudes de ayudas que se encuentren en los estados *Beneficiario* o *No Beneficiario*.

A continuación se indican los pasos a seguir para **dar de alta** un recurso:

Para grabar en ITACA un recurso a una resolución definitiva, se debe acceder a *PROCEDIMIENTOS> Becas y Ayudas > Comedor > Solicitudes*.

Se debe hacer doble clic sobre la solicitud para la que se quiera generar el recurso, y pulsar el botón *Recurso*. Se abrirá la siguiente ventana:

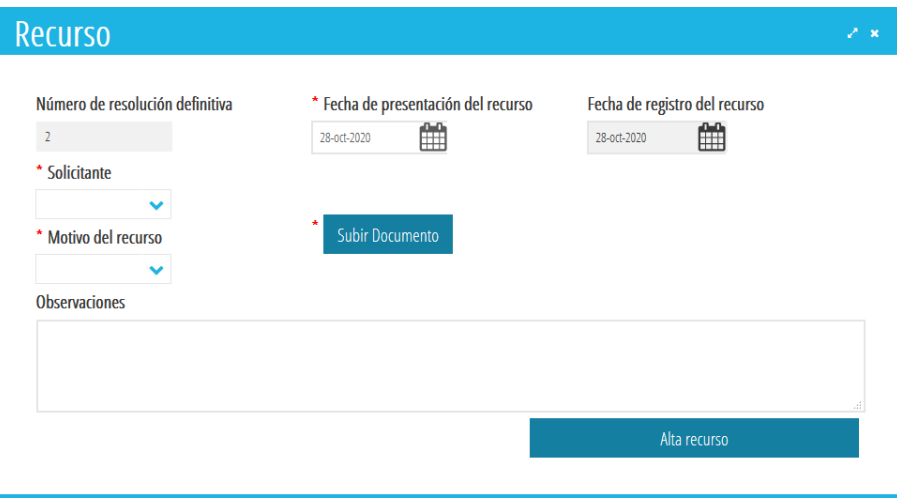

Donde se muestran los siguientes campos:

- **Número de resolución definitiva:** Automáticamente aparecerá el número de resolución donde ha salido publicada la solicitud de ayuda.
- **Fecha de presentación del recurso:** fecha en la que la persona que interpone el recurso lo ha presentado en el centro docente.
- **Fecha de registro del recurso:** Es la fecha en la que el registro se graba en ITACA (automática).
- **Solicitante:** Desplegable (solicitante 1 o solicitante 2 que presenta el recurso).
- **Motivo del recurso:** Desplegable.

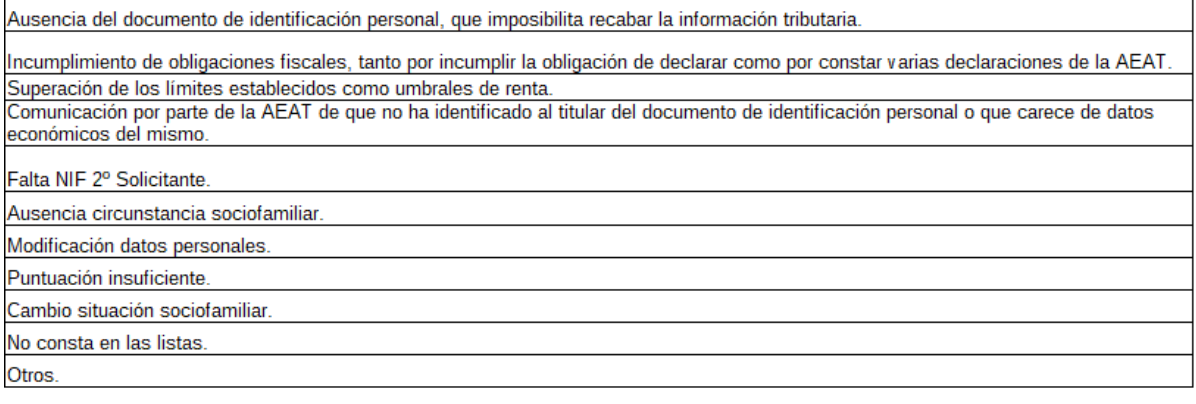

• **Observaciones:** Campo Opcional.

**Es obligatorio adjuntar la documentación justificativa en formato PDF.**

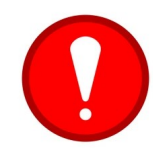

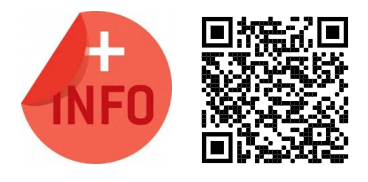

En [http://ceice.gva.es/es/web/centros-docentes/comedor/transporte](http://www.ceice.gva.es/es/web/centros-docentes/comedor/transporte) está disponible el *modelo* para la presentación de *recurso* (se recomienda consultar el **apartado 6** de las *Instrucciones para la Tramitación de las Ayudas de Comedor,* para comprobar la documentación necesaria para subsanar el *motivo de exclusión*).

Una vez introducidos todos los datos, se debe pulsar el botón *Alta recurso* y aparecerá el siguiente cuadro de diálogo:

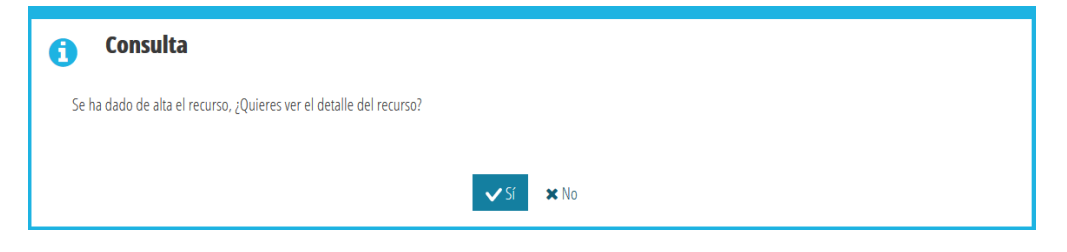

En caso de contestar **No**, se abrirá el detalle de la solicitud en la pestaña correspondiente a los datos generales.

En caso de contestar **Si**, se abrirá el detalle de la solicitud en la pestaña correspondiente al recurso, con los datos introducidos.

En ambos casos, al cerrar la ventana con el detalle del recurso o de la solicitud, **el centro ya no deberá hacer nada más,** puesto que el recurso habrá sido *trasladado* automáticamente a *SSCC*.

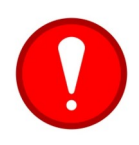

**El centro solo podrá grabar un ÚNICO recurso por cada solicitud de ayuda.**

No debe enviar por correo electrónico ninguna documentación ni recurso adicional, ya que toda la documentación necesaria para la revisión de la concesión de la ayuda debe constar en la pestaña *Documentos* de la solicitud de ayuda de ITACA.

# <span id="page-35-0"></span>**5.2. CÓMO DESCARGAR LOS LISTADOS DEL CENTRO.**

La información del recurso estará disponible en la opción de menú *PROCEDIMIENTOS> Becas y Ayudas > Resoluciones > Recursos.* Desde esta pantalla se mostrarán todas las resoluciones de recursos de comedor y transporte. Seleccionando la resolución que se desee y con el botón derecho se mostrará la opción *Ver listado por centro.*

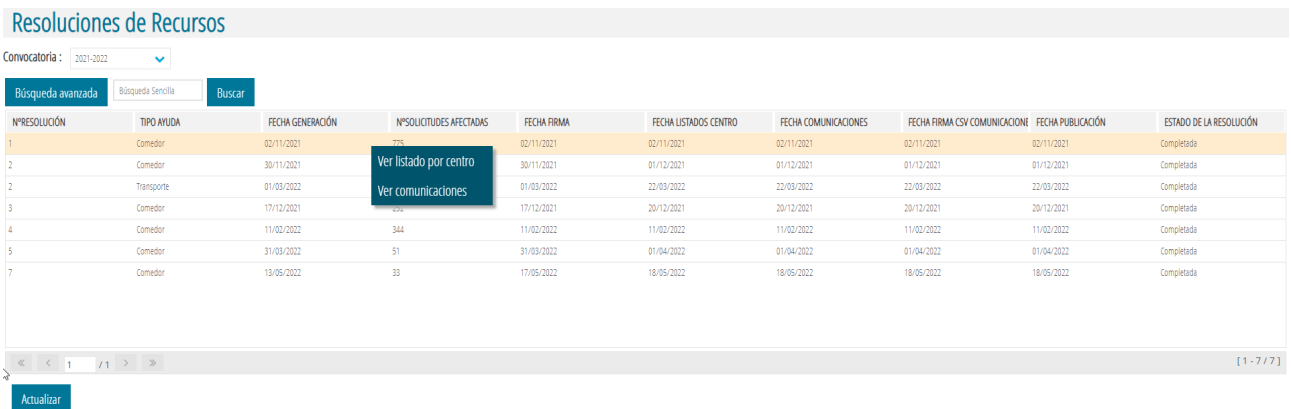

Al seleccionar la opción nos mostrará el documento de resolución de recursos de reposición para las ayudas de comedor con el listado de los recursos **estimados** y **no estimados**.

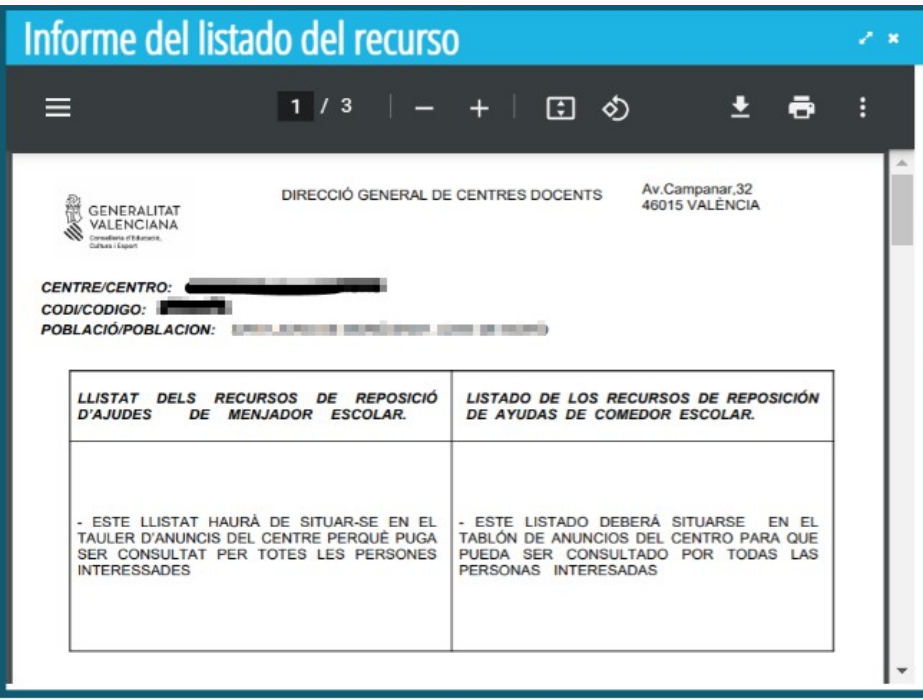

## <span id="page-36-0"></span>**5.3. CÓMO DESCARGAR LA CARTA DE** *COMUNICACIÓN INDIVIDUAL DE UN RECURSO***.**

Cuando se genere la Resolución de Recursos, la solicitud de ayuda de Comedor cambiará del estado *Pendiente Resol. Recurso*, al estado correspondiente, según se haya considerado *Beneficiario* o *No Beneficiario*.

Los centros deberán imprimir la *Comunicación Individual* del recurso y facilitarla a las personas solicitantes. Para ello, se debe acceder al detalle de la solicitud, pestaña *Recurso*. En esta pestaña, se debe acceder a la parte correspondiente a *Comunicación Individual* del Recurso y, pulsar el botón *Ver*, tal como se indica en la imagen siguiente:

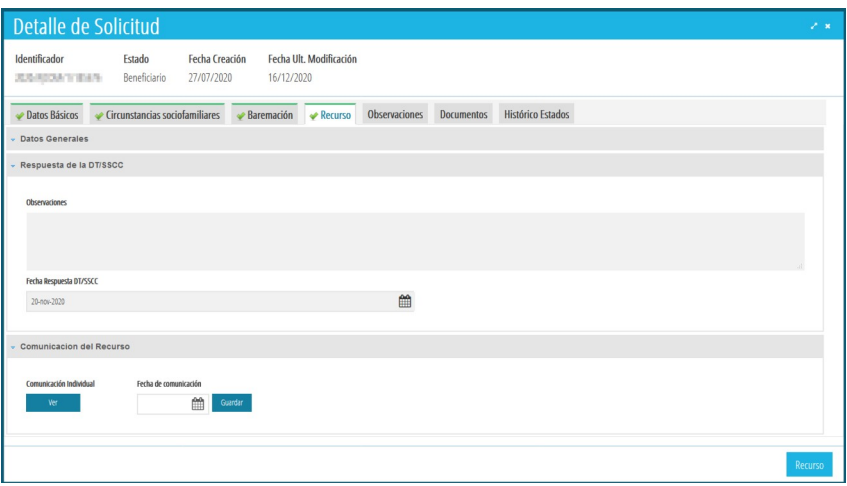

Esta acción abrirá una nueva ventana del navegador donde se podrá ver la *Comunicación Individual,* que deberá ser entregada a las personas solicitantes para que firmen la aceptación de la comunicación.

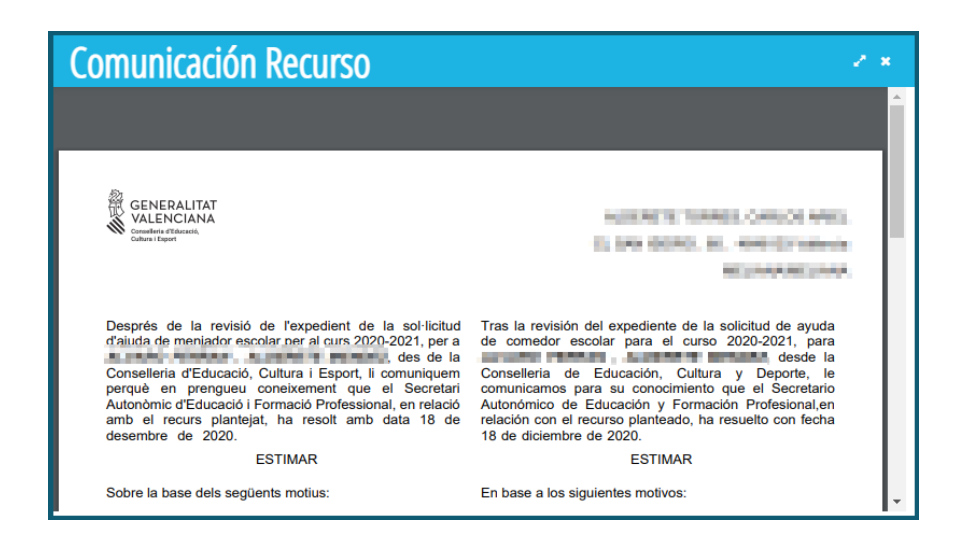

## <span id="page-37-1"></span>**5.4. CÓMO REGISTRAR LA FECHA DE RECEPCIÓN DE LA CARTA DE COMUNICACIÓN INDIVIDUAL DE UN RECURSO.**

Los centros deberán introducir en el sistema, la **fecha,** en la que hacen entrega a las personas solicitantes de la *Comunicación Individual* del recurso. Para ello, deberán acceder al detalle de la solicitud, pestaña *Recurso*, e introducir la fecha de entrega en el apartado correspondiente a *Comunicación del Recurso*. Esta fecha deberá ser posterior o igual a la fecha de publicación del recurso. Una vez introducida la fecha, se deberá *guardar*.

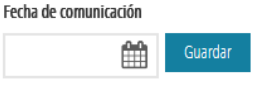

# <span id="page-37-0"></span>**6. TRASLADO DE SOLICITUDES DE OTROS CENTROS.**

Los centros pueden gestionar las solicitudes de Ayudas de Comedor del alumnado matriculado en el centro, proveniente de un traslado de otro centro y que tenga solicitada una ayuda de Comedor. Una vez validado y, comprobado que el curso académico activo corresponde al curso para el que se solicitan las ayudas, se debe acceder al menú *PROCEDIMIENTOS > Becas y Ayudas > Comedor > Solicitudes > Todas > Becas Otros Centros*.

En la nueva ventana, se mostrarán los datos de las solicitudes de ayudas de comedor para el alumnado matriculado en el centro, que han sido gestionadas desde otro centro. Para trasladar una solicitud, se seleccionará al alumno/a correspondiente y se pulsará el botón *Trasladar*.

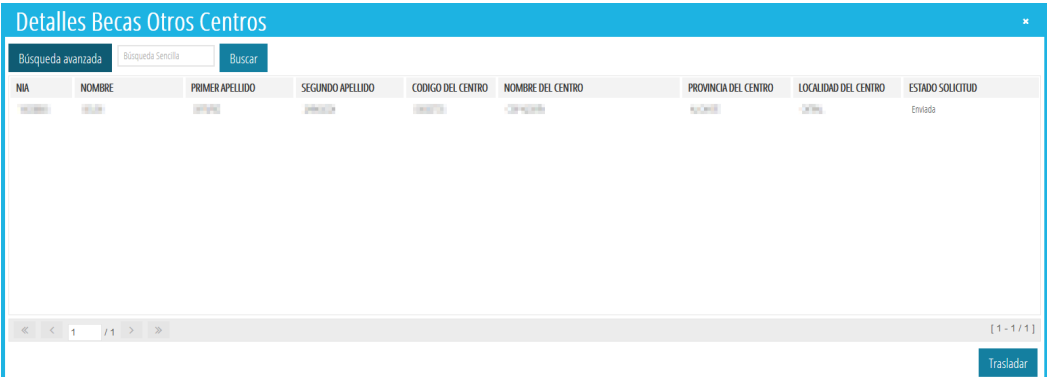

Si los datos de la solicitud a trasladar, que aparecerán en la nueva ventana, son correctos, se indicará el motivo por el que se quiere realizar el traslado de la solicitud y se pulsará el botón *Trasladar*, tal como se indica en la imagen siguiente.

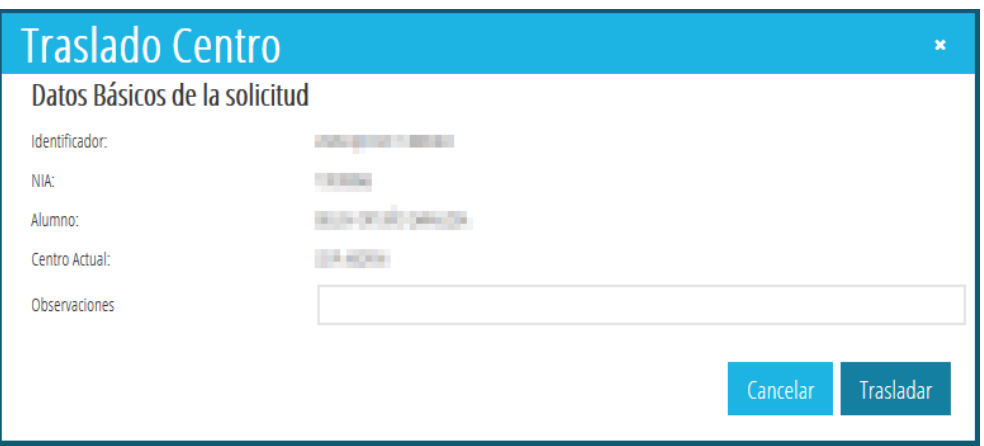

Tras aceptar el mensaje de advertencia, la solicitud de ayuda de comedor pasará a formar parte de las solicitudes de ayudas de Comedor del centro actual, en el mismo estado en el que se encontrara.

**Se recuerda que, si la solicitud no había sido enviada por el centro de procedencia, no podrá ser baremada correctamente, por lo que el centro deberá enviarla por el procedimiento habitual.** Se puede consultar el histórico de centros por los que ha pasado una solicitud de ayuda de comedor, haciendo doble clic sobre la solicitud de comedor y, accediendo a la pestaña *Histórico Centros*.

# <span id="page-38-0"></span>**7. ASIGNACIÓN DE COMENSALES.**

La creación de comensales se puede realizar **individualmente** o de **forma masiva**, desde el servicio complementario de comedor. También se pueden crear comensales de manera automática al baremar la solicitud de ayuda de comedor.

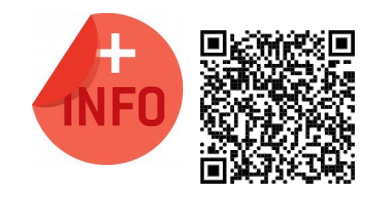

Consulte el Manual de Servicio Complementario de Comedor Escolar para más información:

[https://ceice.gva.es/webitaca/docs/Manuales\\_ITACA3/](https://ceice.gva.es/webitaca/docs/Manuales_ITACA3/Gestion_Administrativa/Manual_Servicio_Complementario_Comedor_ITACA3-GAD_cas.pdf) [Gestion\\_Administrativa/](https://ceice.gva.es/webitaca/docs/Manuales_ITACA3/Gestion_Administrativa/Manual_Servicio_Complementario_Comedor_ITACA3-GAD_cas.pdf) Manual Servicio Complementario Comedor ITACA3-GAD cas.pdf

Se recuerda que el alumnado que haga uso del servicio del comedor en **dos centros** distintos, debe constar en el módulo de comedor de ambos centros, como **Comensal Eventual** y no como *Comensal Asiduo*.

# <span id="page-39-0"></span>**8. CONSULTA DE NÓMINAS DE AYUDAS.**

Se puede acceder a la consulta de nóminas desde el menú *PROCEDIMIENTOS > Becas y Ayudas > Nóminas > Consulta Nóminas Comedor.*

En la nueva ventana, se mostrarán todas las nóminas calculadas para cada mes y su estado (*abierta* o *cerrada*) para la convocatoria seleccionada.

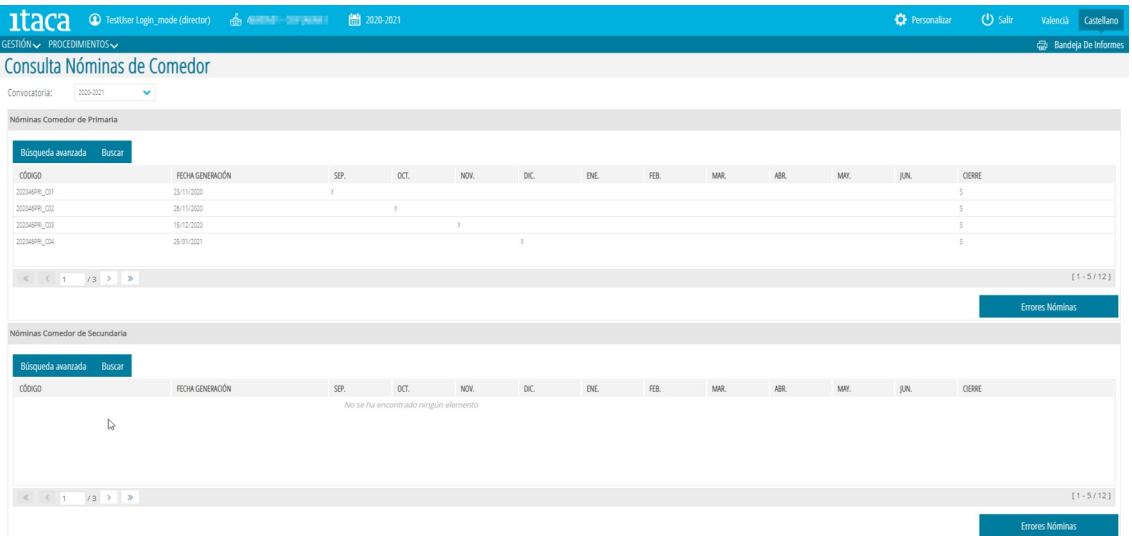

El hecho de que estén calculadas y cerradas no significa que el centro esté incluido en la nómina. Pulsando el botón *Errores nómina* nos muestra una pantalla con todos los errores que tiene el centro en TODAS las nóminas calculadas hasta el momento.

Si no hay errores, la ventana que se muestra es la siguiente:

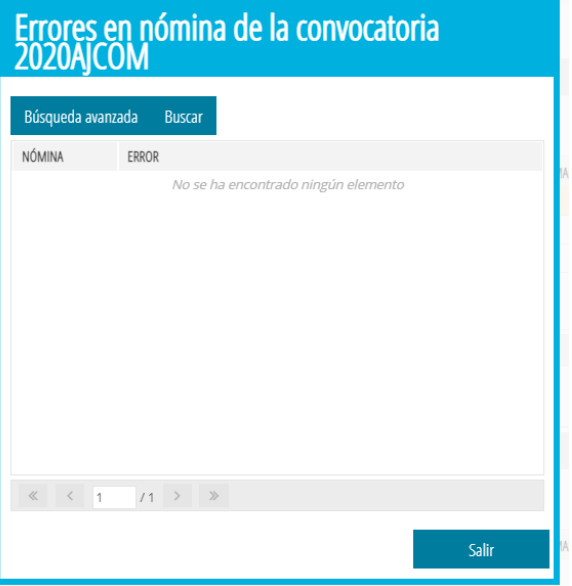

**40 Última actualización: junio 2023**

Si en algún momento ha habido errores, se muestra una ventana con el historial de los errores. Si los mensajes de error que aparecen están en **verde**, esto quiere decir, que el centro ha entrado en la última nómina y no hay errores pendientes. Como se muestra en esta pantalla:

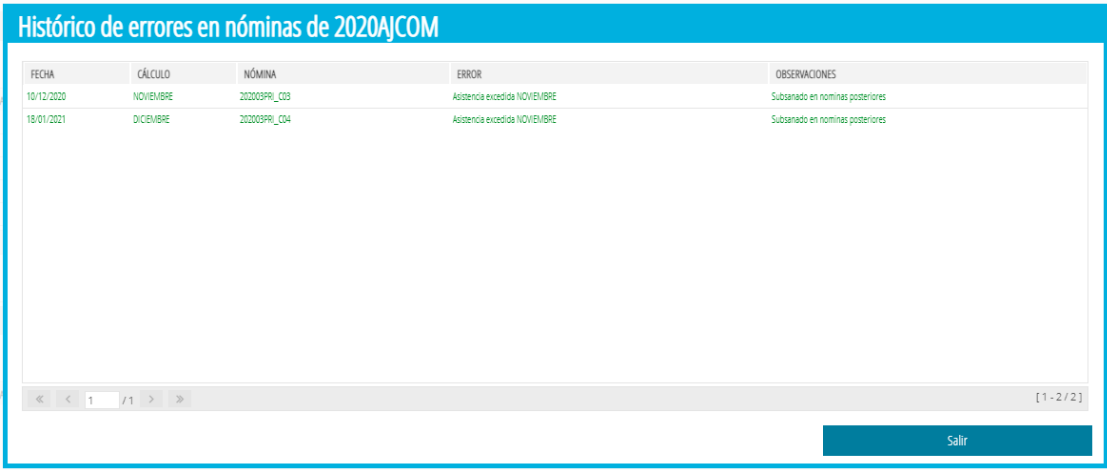

Si el centro no ha entrado en la última nómina, se mostrará el último error en color **rojo**:

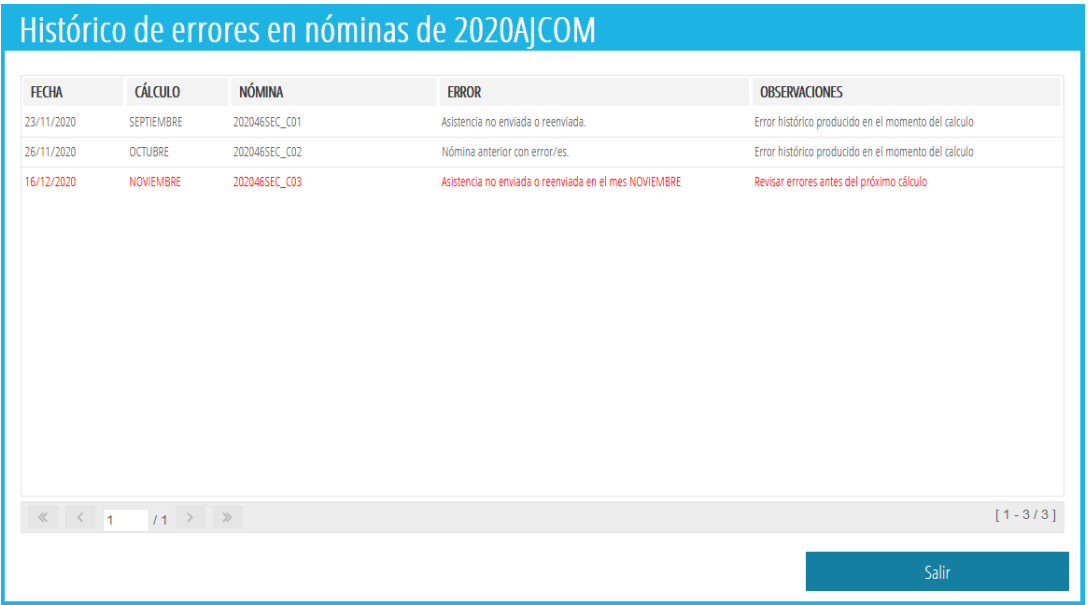

El error del tipo *Asistencia Excedida* se produce cuando, para un mismo alumno/a, si ha comunicado asistencia al comedor por un único centro, esta supera los días lectivos mensuales del calendario del comedor del centro.

Si la comunicación de asistencia de un mismo alumno se realiza por 2 o más centros (es el caso de un traslado), la suma de la asistencia mensual comunicada por todos los centros no podrá superar los días lectivos mensuales del calendario escolar.

Haciendo doble clic sobre el error tipo asistencia excedida, se mostrará la información detallada de aquellos alumnos/as que cumplen alguna de las dos condiciones anteriores para la nómina seleccionada. Es importante remarcar que, **hasta que no se corrijan los errores, no se calculará la nómina del centro para las asistencias de ese mes.** 

La pantalla de detalle muestra la información de la asistencia comunicada y los días lectivos de ese mes. Además, si el alumno/a ha estado asistiendo al comedor en dos centros distintos, se mostrarán las asistencias comunicadas por cada centro. Tal y como muestra la siguiente pantalla:

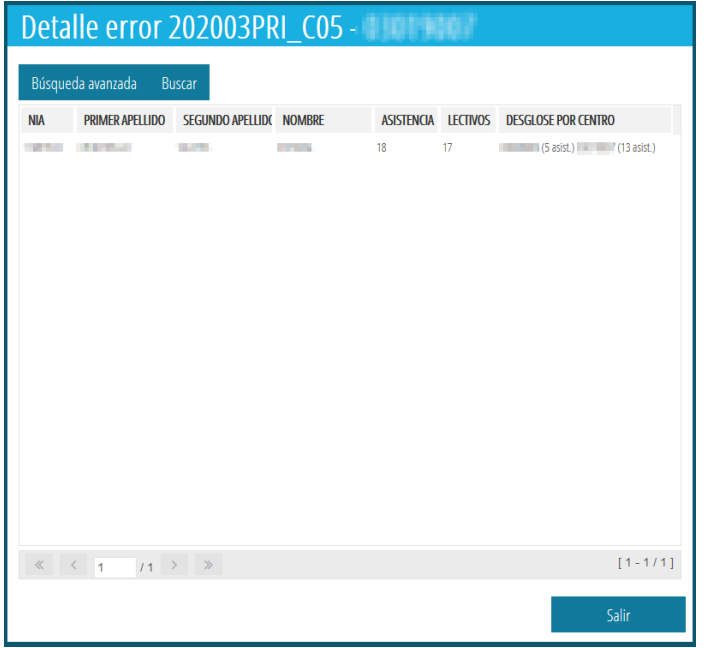

Pulsado el botón *Salir* de esta pantalla y de la pantalla anterior, volvemos a la pantalla principal de la consulta de nóminas de comedor. Seleccionando una de las nóminas para un mes determinado y, haciendo doble clic nos muestra la siguiente pantalla con información de la nómina de ese mes:

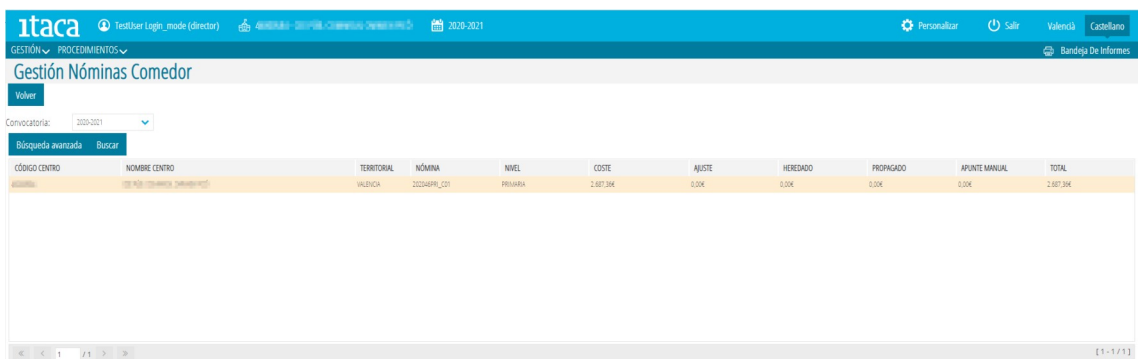

Igualmente, volviendo a la pantalla de consulta de nóminas de comedor y haciendo doble clic sobre la nómina de un mes determinado, nos mostrará la información de la nómina del centro, siempre y cuando, no tenga errores en la asistencia del mes. En caso de que sí que se le haya generado la nómina, aparecerán los siguientes campos:

- **Nómina**: importe final que cobrará el centro.
- **Ajuste** (meses anteriores): importes por modificaciones en las asistencias de nóminas ya calculadas.
- **Heredado** (mes anterior): importe correspondiente a una nómina negativa del mes anterior.
- **Propagado** (mes siguiente): en caso de que el importe Total de la nómina sea negativo, indica qué importe se debe propagar a la nómina siguiente.
- **Apunte manual**: importes por ajustes manuales.
- **Total**: importe final que cobrará el centro.

Si al centro no se le ha generado la nómina para ese mes porque tiene errores el mensaje que mostraría es el siguiente:

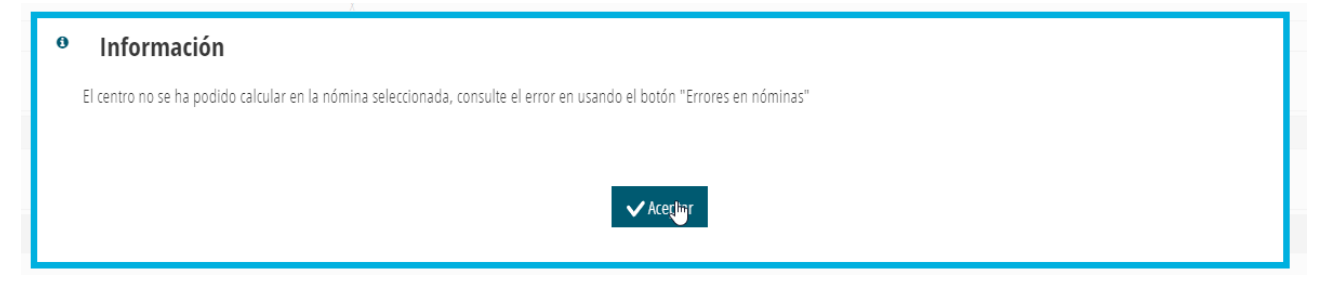

Con botón derecho, nos mostrará el listado de la nómina para ese mes con el alumnado beneficiario de la nómina, días de asistencia, importe diario, importe del mes, días de ajuste, importe diario de ajustes, importe total por ajustes, total de días de curso e importe total del alumno/a en la nómina. Incluye también espacio para la firma del padre/madre/tutor/a.

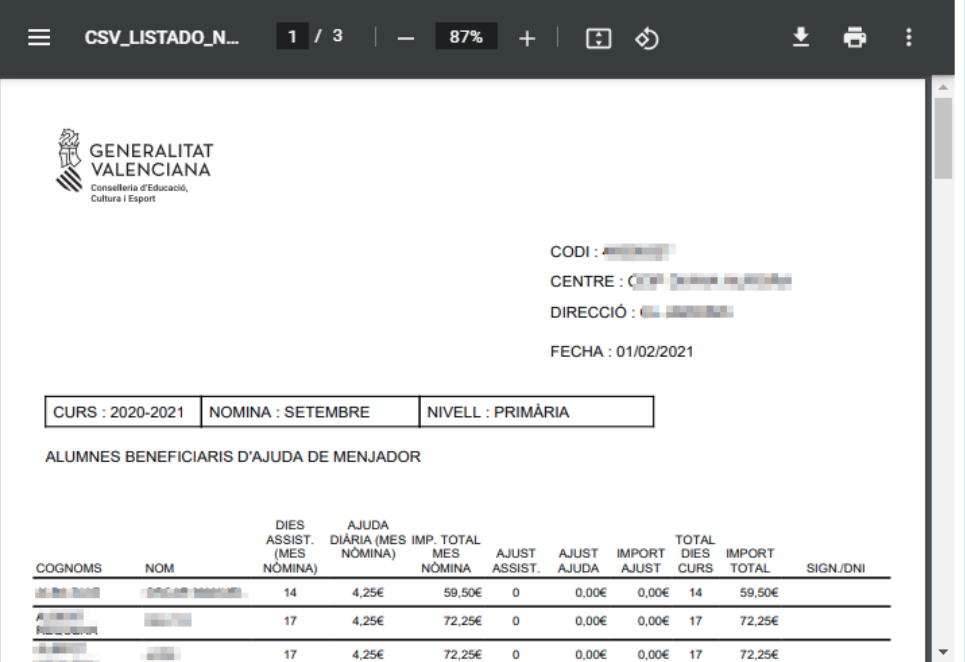

Con doble clic desde la pantalla anterior de *Gestión Nóminas de Comedor* accederemos a la pantalla de *detalle de la nómina*, que nos mostrará todas las asistencias durante el mes de cálculo, así como las modificaciones que se hayan hecho en meses anteriores:

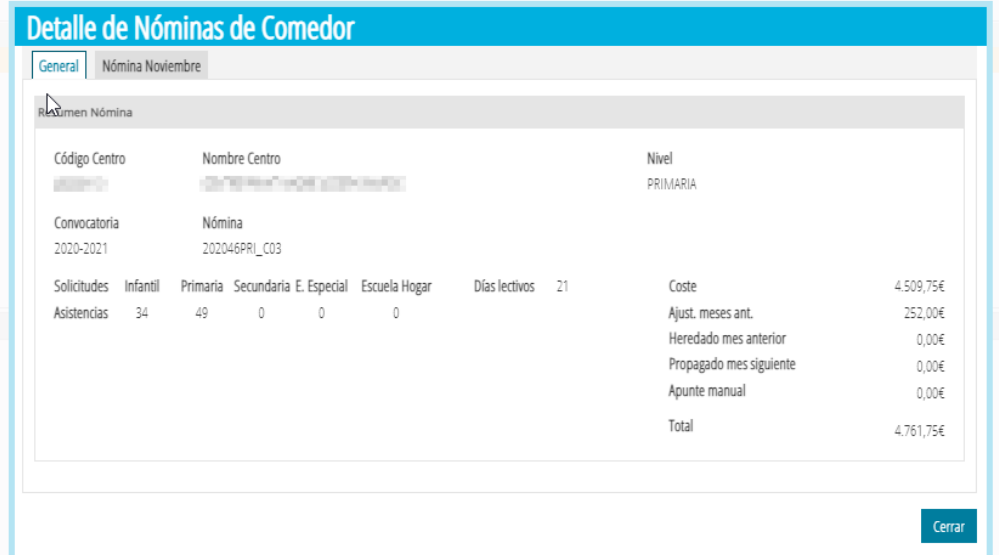

Al seleccionar la pestaña *Nómina noviembre*, en el apartado *General*, se mostrarán todos los alumnos/as que han asistido al comedor durante ese mes, los días de comedor, el importe de ayuda y el total para el alumno/a al mes.

Si todos los meses anteriores al mes de nómina, noviembre en este caso, han sido **autorizados para el cálculo**, se visualizarán en las pestañas *Ajuste de septiembre* y/o *Ajuste de octubre* con la misma información que en la pestaña *General*, tal y como se muestra en las pantallas siguientes:

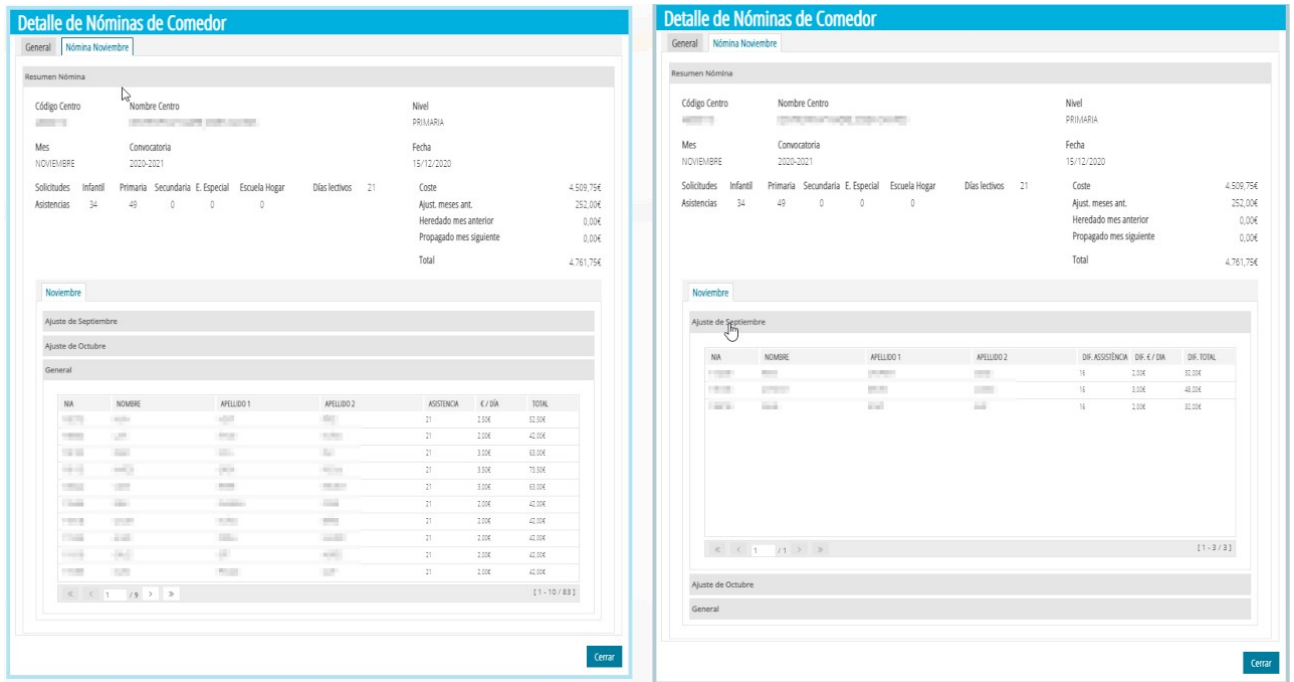

# <span id="page-44-0"></span>**8.1. RESOLUCIÓN DE ERRORES.**

### *Cómo resolver el error de Asistencias Excedidas*

Como se ha explicado en apartados anteriores, este error se produce por alguna de estas causas:

- Se comunica asistencia de un alumno/a que está matriculado en un **único centro** durante un mes y esta supera los días lectivos mensuales del calendario del comedor del centro.
- Se comunica asistencia de un alumno/a que está matriculado en **más de un centro** durante un mes y la suma de todas las asistencias superan los días lectivos mensuales del calendario escolar.
- El alumno/a puede tener las **fechas** de alta o baja como comensal **erróneas**.
- El **calendario** del Servicio Complementario de comedor puede estar **mal configurado**.

Para resolverlo, en primer lugar **debe estar dentro del parámetro general**, en caso de que no lo esté, solicite autorización para la apertura del mes afectado. En segundo lugar, realice las siguientes acciones:

- Acceda a *GESTIÓN > Comedor > pestaña Calendario* y compruebe que el calendario está bien configurado. En caso de que no lo esté debe generar una incidencia al SAI para que se le pueda copiar el calendario del centro al calendario del comedor.
- Acceda a *GESTIÓN > Comedor > pestaña Comensales*. Localice al alumnado que da error y haga doble clic sobre él. Compruebe que las fechas de alta y baja son correctas y que ha autorizado para el cálculo TODOS los meses en los que aparece el error de asistencia excedida siguiendo estos pasos:
	- Si la fecha de baja es incorrecta, establezca la fecha correcta y guarde los cambios.
	- Si la fecha de alta es incorrecta y, está dentro del parámetro general, establezca la nueva fecha de alta y guarde los cambios.
	- Si la fecha de alta es incorrecta y, no está dentro del parámetro general, acceda al detalle del comensal y pulse el botón *Cambiar el tipo de comensal*, indicando en la nueva pantalla, cuál es la nueva fecha de alta del comensal. Al guardar, el sistema se encargará de crear la solicitud de autorización a la Dirección Territorial. En caso de aceptar la solicitud, se asignará la nueva fecha de alta del comensal de forma automática.
	- Si las asistencias no son las correctas, introduzca las faltas de asistencia correspondientes y recuerde *guardar* cambios.

Es MUY IMPORTANTE que revise las asistencias para todos, del mes de la nómina y de los meses anteriores, ya que el sistema informático, al generar la nómina para un mes, revisa las asistencias en ese mes y en los anteriores que **hayan sido autorizados para el cálculo**, empezando por septiembre. Si detecta un exceso en alguno de los meses, ya no continúa y el centro no entra en el cálculo de la nómina de ese mes.

#### *Cómo resolver el error de Asistencia no enviada o reenviada*

El error del tipo *Asistencia no enviada o reenviada* en un mes determinado se produce por una de estas dos situaciones:

- El centro no ha autorizado para el cálculo las asistencias de ese mes y ya ha superado el parámetro general. En este caso, el centro debe acceder a *GESTIÓN > Comedor > pestaña Asistencias* y solicitar la apertura de dicho mes, de forma que se le permita autorizar para el cálculo los meses con fecha ya vencida.
- El centro solicitó la modificación de asistencias de ese mes que supera el parámetro general y no lo ha autorizado para el cálculo. En este caso, debe volver a solicitar autorización tal como se ha indicado en el punto anterior.

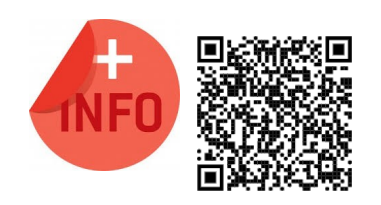

Consulte el Manual de Servicio Complementario de Comedor Escolar para más información:

[https://ceice.gva.es/webitaca/docs/Manuales\\_ITACA3/](https://ceice.gva.es/webitaca/docs/Manuales_ITACA3/Gestion_Administrativa/Manual_Servicio_Complementario_Comedor_ITACA3-GAD_cas.pdf) [Gestion\\_Administrativa/](https://ceice.gva.es/webitaca/docs/Manuales_ITACA3/Gestion_Administrativa/Manual_Servicio_Complementario_Comedor_ITACA3-GAD_cas.pdf) Manual Servicio Complementario Comedor ITACA3-GAD cas.pdf

# <span id="page-45-0"></span>**9. CONSULTA DE PAGO DE GASTOS DE FUNCIONAMIENTO.**

Se puede acceder a la consulta de nóminas desde el menú *PROCEDIMIENTOS > Becas y Ayudas > Nóminas > Consulta Gts Funcionamiento.*

En la nueva ventana, se mostrarán todos los gastos de funcionamiento mensuales para la convocatoria seleccionada.

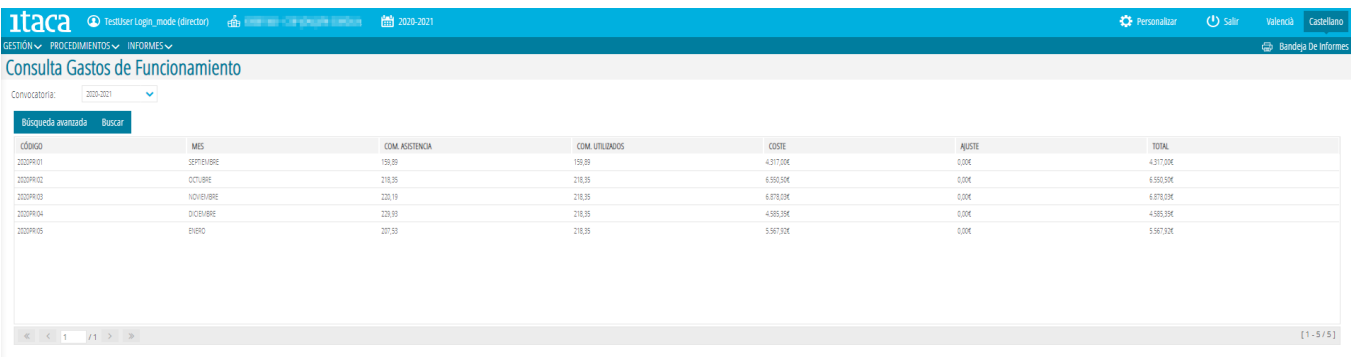

La información que muestra la pantalla es la siguiente:

- **Código**: identificador del cálculo del gasto.
- **Mes**.
- **Comensales asistencia**: media de comensales del mes que ha comunicado el centro ese mes.
- **Comensales utilizados**: media de comensales utilizada para el cálculo de los gastos de funcionamiento en el mes, según las Instrucciones de la Dirección General de Centros Docentes sobre el funcionamiento de comedor escolar. No tiene por qué coincidir con la media de los comensales asistencia.
- **Coste**: importe calculado de gastos de funcionamiento de comedor.
- **Ajuste**: importe de ajuste que se le aplica en el cálculo del mes, por ejemplo por haber comunicado más o menos asistencias al comedor en meses anteriores al cálculo.
- **Importe total**: importe final que recibirá el centro por los gastos de funcionamiento del comedor.